Dell OpenManage Essentials 向け Dell SupportAssist Version 1.2.1

ユーザーズガイド

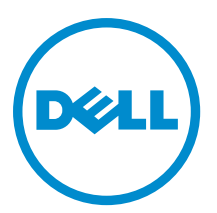

# メモ、注意、警告

■ メモ: コンピュータを使いやすくするための重要な情報を説明しています。

- 注意: ハードウェアの損傷やデータの損失の可能性を示し、その問題を回避するための方法を説明してい ます。
- 警告: 物的損害、けが、または死亡の原因となる可能性があることを示しています。

#### **©** 2013 Dell Inc. 無断転載を禁じます。

本書に使用されている商標:Dell™、Dell のロゴ、Dell Boomi™、Dell Precision™、OptiPlex™、Latitude™、PowerEdge™、PowerVault™、 PowerConnect™、OpenManage™、EqualLogic™、Compellent™、KACE™、FlexAddress™、Force10™、Venue™ および Vostro™ は Dell Inc. の商標です。Intel®、Pentium®、Xeon®、Core® および Celeron® は米国およびその他の国における Intel Corporation の登録商 標です。AMD® は Advanced Micro Devices, Inc. の登録商標、AMD Opteron™、AMD Phenom ™および AMD Sempron™ は同社の商 標です。Microsoft®、Windows®、Windows Server®、Internet Explorer®、MS-DOS®、Windows Vista® および Active Directory® は 米国および / またはその他の国における Microsoft Corporation の商標または登録商標です。Red Hat® および Red Hat® Enterprise Linux® は米国および / またはその他の国における Red Hat, Inc. の登録商標です。Novell® および SUSE® は米国およ びその他の国における Novell, Inc. の登録商標です。Oracle® は Oracle Corporation またはその関連会社、もしくはその両者の 登録商標です。Citrix®、Xen®、XenServer® および XenMotion® は米国および / またはその他の国における Citrix Systems, Inc. の登録商標または商標です。VMware®、vMotion®、vCenter®、vCenter SRM™ および vSphere® は米国またはその他の国にお ける VMware, Inc. の登録商標または商標です。IBM® は International Business Machines Corporation の登録商標です。

2013 - 11

Rev. A00

# 目次

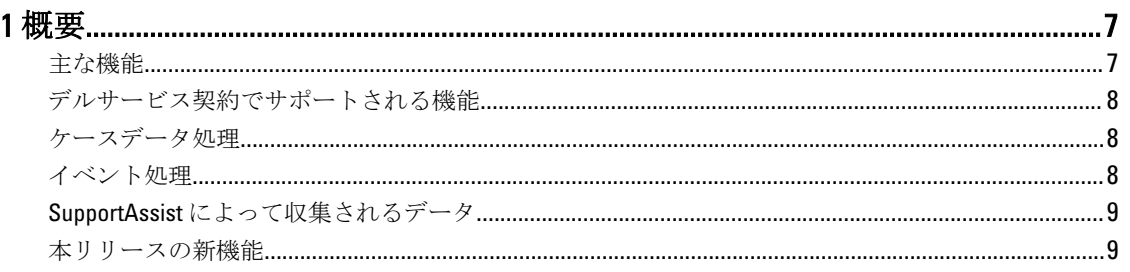

# 2 Dell SupportAssist のインストール、アップグレード、およびアンインスト

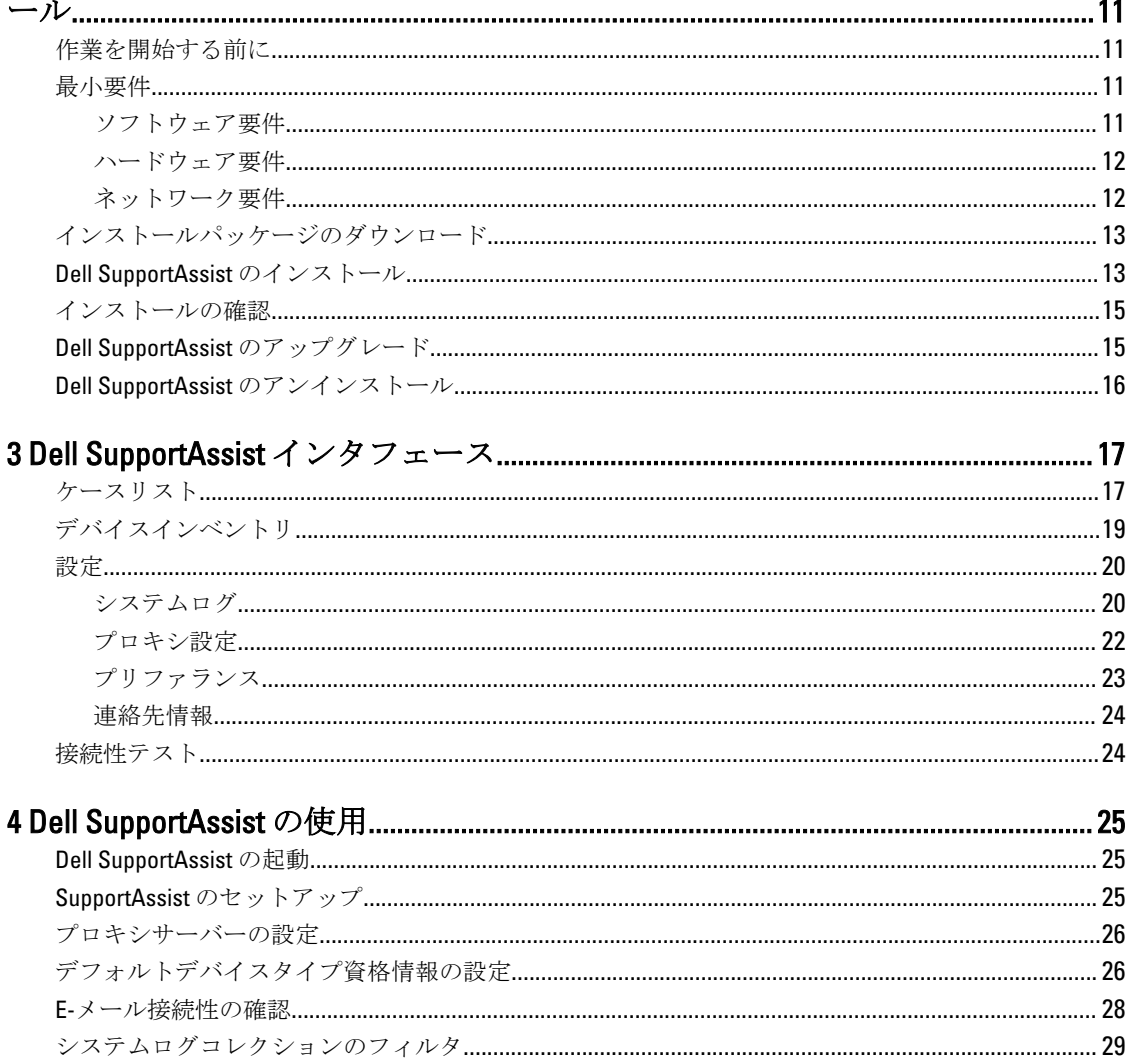

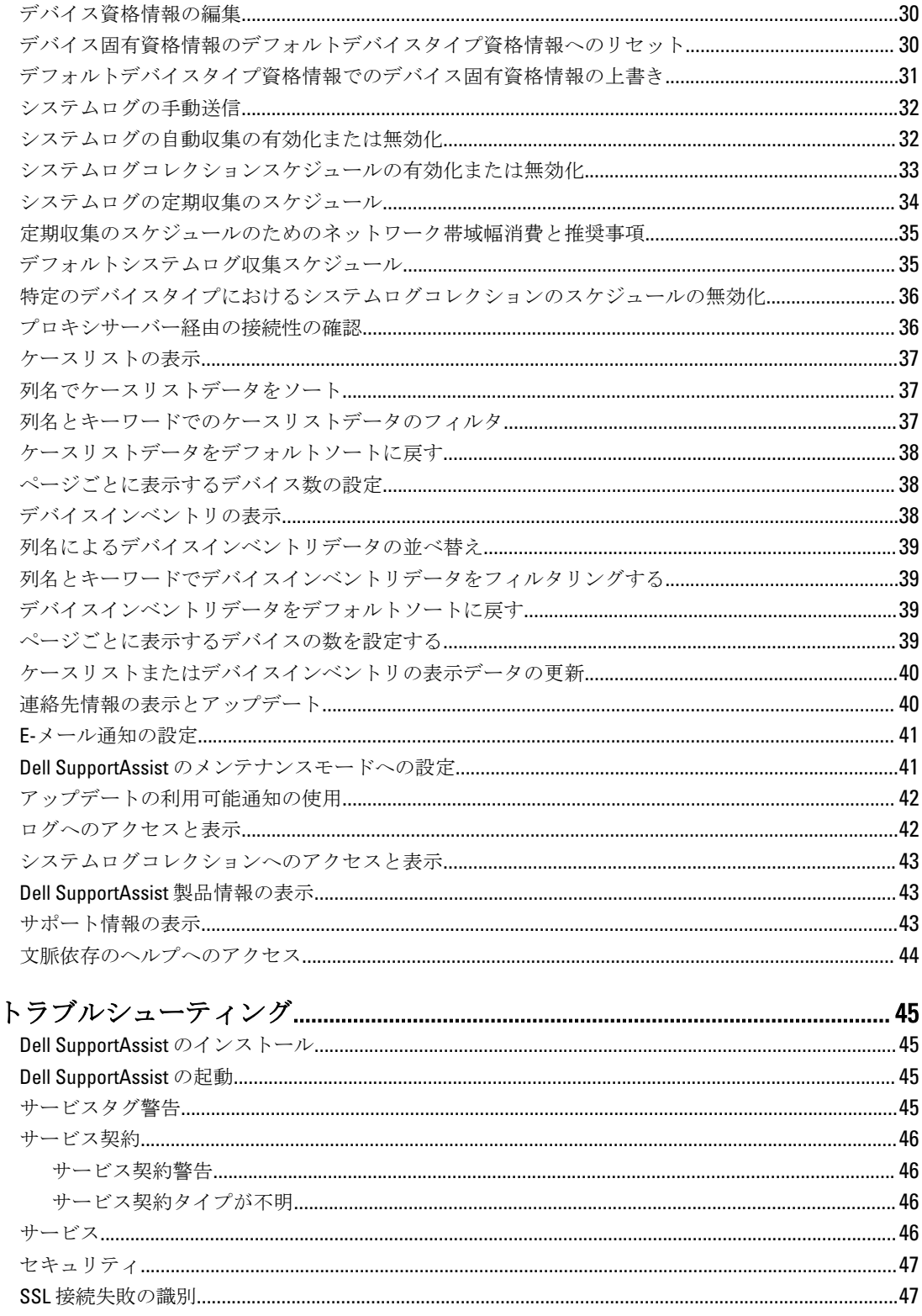

 $\overline{\mathbf{5}}$ 

![](_page_4_Picture_5.jpeg)

 $6\phantom{a}$ 

<span id="page-6-0"></span>![](_page_6_Picture_0.jpeg)

Dell SupportAssist は、お使いのコンピューターのハードウェアとソフトウェアについての情報を収集して、問 題が発生したときに自動的にサポートケースを作成します。これにより、デルは、お客様の環境に特化した、 効率的で高度なサポートを提供できるようになります。デルはこのデータを使用して、一般的な問題を解決 し、お客様が最もよく使用する製品とサービスの設計と市場展開をサポートします。

SupportAssist には Dell OpenManage Essentials が統合されており、既存の環境データを使用して、以下の Dell エンタープライズサーバーとストレージソリューションのサポート機能を提供します。

- Dell PowerEdge サーバー(第 9~12 世代)
- Dell PowerVault NX ストレージサーバー
- Dell PowerVault MD Series ストレージアレイ
- Dell EqualLogic SAN デバイス(PS5000 を除く)
- Dell PowerConnect Ethernet スイッチ
- Dell Force10 Ethernet スイッチ
- Dell PowerEdge M1000e ブレードエンクロージャ
- iDRAC7
- Dell PowerEdge VRTX

メモ: サポートされているオペレーティングシステムとデバイスモデルの完全なリストは、dell.com/ serviceabilitytools で『Dell SupportAssist Version 1.2.1 Support Matrix』(Dell SupportAssist バージョン 1.2.1 サ ポートマトリックス)を参照してください。

メモ: SupportAssist は Dell CloudEdge、Dell PowerEdge C サーバー、Dell EqualLogic NAS、Dell PowerVault NAS、Dell Compellent デバイス、Dell DR4000、Dell PowerVault RD1000、および Brocade スイッチをサポー トしません。

![](_page_6_Figure_14.jpeg)

メモ: SupportAssist は、Force10 および PowerConnect のスタック構成では限定されたサポートのみを提供 します。

SupportAssist は、機能が充実したデバイス、サポートケース、およびサービス契約レポートも提供していま す。

OpenManage Essentials 管理対象 Dell デバイス、および SupportAssist ダッシュボードの デバイスインベントリ レポートと ケースリスト レポートの関連するサポートケースについての情報にアクセスできます。

OpenManage Essentials サーバーへの SupportAssist の導入は必須ではありませんが、導入するとお客様のニー ズに合わせてサポート、製品、サービスを改善できます。

# 主な機能

Dell SupportAssist の主要機能には次が含まれます。

- リモート監視 重要アラートを通知するために、お使いのハードウェアを監視します。
- ログおよび設定の自動収集 問題のトラブルシューティングに必要な情報は、自動的に収集され、 デルに送信されます。
- サポートケースの自動作成 OpenManage Essentials がハードウェアからの重要アラートを受信する と、アラート情報がデルに送信され、サービス要求が自動的に作成されます。 デルのテクニカルサポ ート担当者がアラートについてお客様に連絡し、問題解決のサポートを行います。

1

<span id="page-7-0"></span>**イモ: SupportAssist** をインストールする前に開始されたサポートケースは、SupportAssist ダッシュ ボードには表示されません。

● プロアクティブ部品発送 - トラブルシューティングデータの調査に基づいて、テクニカルサポート 担当者がお使いの環境で部品を交換する必要があると 判断した場合は、お客様の同意を得た上で、交 換用部品が発送されます。

# デルサービス契約でサポートされる機能

お使いの環境でサポートされる機能は、デルサービス契約に応じて異なります。

次の表では、Dell Basic Hardware および Dell ProSupport サービス契約で使用できる機能の比較が説明されてい ます。

![](_page_7_Picture_196.jpeg)

### ケースデータ処理

パフォーマンスを向上させるため、SupportAssist ケースデータはダッシュボードでの表示前にキャッシュさ れ、リアルタイムでは表示されません。SupportAssist が起動されると、SupportAssist は次を行います。

- 提出済み状況のケースについて 3 分ごとにデルにクエリを行い、ケース状態をアップデートする必要 があるかどうかを判別します。
- 提出済みケースに関して、ケースデータが最後にアップデートされた時間を判別します。次に、キャ ッシュされた状態情報が過去 3 分間に失効したケースをクエリします。
- 提出済み以外のすべての状態のケースについて、15 分ごとにデルにクエリを行います。

**メモ:**次回のポーリング時間までに特定のケースのデータが15分よりも古くなる場合、SupportAssistは 現行のポーリングでそのデータをクエリします。従って、SupportAssist はケースデータに関して、オー プン 状況のケースのみを 12 分ごとにポーリングする場合があります。

# イベント処理

SupportAssist はイベントストーム状態をインテリジェントに処理し、60 分の時間範囲で OpenManage Essentials 管理対象環境からの最大 9 件の 個別アラートに対応します。ただし、10 件以上のアラートを受信す ると、自動的にメンテナンスモードになります。

メンテナンスモードは以降のアラートの処理を停止し、不要なアラートを生成せずに、インフラストラクチ ャの変更を行うことを可能にします。メンテナンスモードになってから 30 分後に、SupportAssist は自動的に メンテナンスモードを終了し、通常のアラート処理を再開します。

# <span id="page-8-0"></span>SupportAssist によって収集されるデータ

**シンモ: SupportAssist** はデフォルトで、デバイスのサービス契約タイプの区別なく環境内のすべての対応デ バイスからデータを収集し、そのデータをデルにアップロードします。データの収集はスタガされ、デ ータは一度に 5~10 デバイスから収集されます。データコレクションのデフォルト頻度についての情報 は、「[デフォルトのシステムログコレクションスケジュール」](#page-34-0)を参照してください。

SupportAssist は、OpenManage Essentials で管理される Dell ハードウェアおよびソフトウェアの構成データと 使用情報を継続的に監視します。デルでは、このプログラムに関連して、個人ファイル、ウェブ閲覧履歴、 またはクッキーなどの個人情報にアクセスしたり、これらを収集することは想定していませんが、不本意に 収集または表示された個人情報は、デルのプライバシーポリシーに準じて取り扱われます。

デルに送信されるデータログファイル内にある暗号化された情報には、次のデータカテゴリが含まれます。

- ハードウェアとソフトウェアのインベントリ 取り付けられたデバイス、プロセッサ、メモリ、ネ ットワークデバイス、使用状況、およびサービスタグ。
- サーバーに対するソフトウェア設定 オペレーティングシステム、およびインストールされたアプ リケーション。
- ネットワーク ID 情報 コンピュータ名、ドメインネーム、および IP アドレス。
- イベントデータ Windows イベントログ、コアダンプ、およびデバッグログ。

収集されたトラブルシューティング情報の詳細については、「[システムログコレクションへのアクセスと表](#page-42-0) [示](#page-42-0)」を参照してください。

![](_page_8_Picture_10.jpeg)

メモ: 収集されたデータの一部の社内ネットワーク外への送信が、会社のセキュリティポリシーによって 制限される場合、収集されたデータをフィルタしてからデルに送信するように SupportAssist を設定する ことができます。詳細については、「[システムログコレクションのフィルタ」](#page-28-0)を参照してください。

**メモ: SupportAssist** によって収集されるデータ、および収集されたデータがデルによってどのように使用 されるかについての詳細は、**dell.com/SupportAssistGroup** で『Dell SupportAssist: Security Considerations』 (Dell SupportAssist:セキュリティ考慮事項)技術文書を参照してください。

# 本リリースの新機能

- Force10 Ethernet スイッチ C150、C300、S25P、S55、S60、E300、E600i、E1200i、および Z9000 のサポー ト。
- Dell PowerEdge VRTX シャーシからのシステムログの収集のサポート。
- ユーザーインタフェース拡張機能。

# <span id="page-10-0"></span>2 Dell SupportAssist のインストール、アップグ レード、およびアンインストール

次の項では、Dell SupportAssist のインストール、アップグレード、およびアンインストールについての情報が 提供されています。

# 作業を開始する前に

必要条件は次のとおりです。

- Dell OpenManage Essentials バージョン 1.1、1.1.1、1.2、または 1.2.1 を実行している Dell PowerEdge サー バー
- OpenManage Essentials のインストール、設定、および操作に関する知識

OpenManage Essentials のインストール、設定、および使用の詳細については、dell.com/openmanagemanuals で 最新の『Dell OpenManage Essentials User's Guide』(Dell OpenManage Essentials ユーザーズガイド) および『Dell OpenManage Essentials Release Notes』(Dell OpenManage Essentials リリースノート)を参照してください。

注意: デルでは Dell Proactive Systems Management Enterprise (PSME) が実行されるものと同じサーバーで の Dell SupportAssist および OpenManage Essentials のインストールまたは操作をサポートしておらず、こ れらを行わないことを強く推奨します。これを行うと、ケースの重複、またはその他意図しない結果が 生じる場合があります。さらに、OpenManage Essentials と PSME のトラップレシーバには互換性がなく、 SNMP 問題の原因となる可能性があります。

# 最小要件

本項では、Dell PowerEdge サーバー(第 9 世代以上)、Dell EqualLogic および PowerVault MD アレイとストレ ージソリューション、iDRAC7、Dell PowerConnect Ethernet スイッチ、Dell Force10 Ethernet スイッチ、Dell PowerEdge M1000e ブレードエンクロージャ、および Dell PowerEdge VRTX に対するプロアクティブなサポート を提供するための Dell SupportAssist の最小要件が提供されています。

メモ: SNMP 設定、ファイアウォール設定、ウェブサービス、およびお使いの環境に固有の対応ポートと Ø プロトコルの詳細については、dell.com/support/manuals にある『Dell SupportAssist Version 1.2.1 Quick Start Guide』(Dell SupportAssist Version 1.2.1 クイックスタートガイド)と『Dell OpenManage Essentials User's Guide』(Dell OpenManage Essentials ユーザーズガイド)を参照してください。

#### 関連リンク

ソフトウェア要件 [ハードウェア要件](#page-11-0) [ネットワーク要件](#page-11-0)

### ソフトウェア要件

ソフトウェアの最小設定要件は次のとおりです。

- Dell OpenManage Essentials 1.1、1.1.1、1.2、または 1.2.1。
- オプション:すべての管理下 PowerEdge デバイスに Dell OpenManage Server Administrator (OMSA) が インストールされ、動作可能になっている。
- <span id="page-11-0"></span>• OpenManage Essentials 検出のため、SNMP エージェントがすべての管理対象 PowerEdge、EqualLogic、 PowerVault、iDRAC7、CMC、Force10、PowerConnect、および PowerEdge VRTX デバイスで有効化されて いる。
- すべての管理対象 PowerEdge、EqualLogic、PowerVault、iDRAC7、CMC、Force10、 PowerConnect、およ び PowerEdge VRTX デバイスが OpenManage Essentials サーバーに SNMP トラップを送信するように設 定されている。
- すべての管理対象 PowerEdge、EqualLogic、PowerVault、iDRAC7、CMC、Force 10、PowerConnect、およ び PowerEdge VRTX デバイスが、OpenManage Essentials サーバーによって検出、分類、インベントリさ れている。
- PowerVault MD Series アレイをサポートするため、PowerVault Modular Disk Storage Manager(MDSM) が OpenManage Essentials サーバーにインストールされている。
- 管理ステーションと管理下ノードのドメイン間では、信頼関係が確立されていることが必須。
- Microsoft .Net Framework 4.0 または 4.5
- Microsoft ASP.Net
- $\cdot$  IIS 7. $x$
- ウェブブラウザ Internet Explorer 8、9、または 10、Mozilla Firefox 23 または 24。Windows ベースのオペ レーティングシステム上でのみサポート。

#### 関連リンク

[最小要件](#page-10-0)

### ハードウェア要件

ハードウェアの最小推奨構成は次の通りです。

![](_page_11_Picture_301.jpeg)

#### 関連リンク

[最小要件](#page-10-0)

### ネットワーク要件

ネットワークの最小要件は次のとおりです。

- インターネット接続 標準 Gbe ネットワーク。
- Dell SupportAssist クライアントがインストールされている OpenManage Essentials 管理サーバーが、デ ルによってホストされる Dell SupportAssist サーバーと HTTPS プロトコルを使用して通信することが 可能であること。
- <span id="page-12-0"></span>• Dell SupportAssist クライアントがインストールされている OpenManage Essentials 管理サーバーが、次 の接続先に接続できること。
	- https://api.dell.com/support/case/v2/WebCase SupportAssist サーバーのエンドポイントです。
	- https://ddldropbox.us.dell.com/upload.ashx/ 診断テストの結果がアップロードされるファイル アップロードサーバーです。
	- http://ftp.dell.com/-新しい SupportAssist リリース情報用です。
- 次のネットワークポートが開いている事。
	- 管理サーバーでは、コンソール起動用にポート 2607、SNMP 用にポート 162、SSL 通信用にポ ート 443、および新しい SupportAssist リリース情報用にポート 80。
	- 管理下ノードでは、SNMP 用にポート 161、OMSA 用にポート 1311。

メモ:その他の依存ポートについての情報は、dell.com/openmanagemanuals にある『Dell OpenManage Essentials User's Guide』(Dell OpenManage Essentials ユーザーズガイド)の「Supported Protocols and Ports」(サポートされるプロトコルとポート)の項を参照してください。

関連リンク

[最小要件](#page-10-0)

# インストールパッケージのダウンロード

インストールパッケージをダウンロードするには、次の手順を実行します。

- 1. support.dell.comにアクセスします。
- 2. 検索ボックスで、SupportAssist と入力し、検索をクリックします。
- 3. インストールパッケージをお使いの OpenManage Essentials 管理サーバーにダウンロードします。

## Dell SupportAssist のインストール

Dell SupportAssist をインストールすることにより、お客様は dell.com/licenseagreements で確認できる Dell エン ドユーザーライセンス契約 - タイプA、および dell.com/privacy で確認できるデルプライバシーポリシーに同 意します。SupportAssist の使用は、サービス契約と販売条件の対象にもなります。 インストールするには、次の手順を実行します。

- 1. Dell OpenManage Essentials 管理サーバーで SupportAssist インストーラパッケージを右クリックして、管 理者として実行 を選択します。
	- メモ: Microsoft User Access Control (UAC)は、管理者として実行 オプションでのみ取得できる、高 度な特権でのインストールの実行を必要とします。管理者レベルのユーザーとして OpenManage Essentials サーバーにログオンしている場合は、インストーラパッケージをダブルクリックして SupportAssist をインストールできますが、続行するには ファイルを開く - セキュリティ警告 ダイア ログボックスを承認するようにしてください。

Dell SupportAssist - InstallShield ウィザード(インストール言語選択)ダイアログボックスが表示されま す。

2. 以下の選択肢からインストールの言語を選択 リストから言語を選択してOKをクリックします。

 $\mathbb{Z}$  メモ: SupportAssist をインストールした後に言語を変更する場合は、SupportAssist をアンインストー ルしてから再インストールする必要があります。ウェブブラウザのデフォルト言語を変更しても、 SupportAssist ダッシュボードの表示に影響はありません。

インストールの準備ダイアログボックスが少しの間表示され、Dell SupportAssistへようこそダイアログ ボックスが表示されます。

■ メモ: SupportAssist のインストールでは、ユーザーの連絡先情報、ローカル Administrator 資格情報な どの特定個人情報(PII)をデルが保存することを許可する必要があります。SupportAssist のインス トールは、ユーザーの PII をデルが保存することを許可しない限り、続行できません。

- 3. 条件を読み、同意するをクリックします。 ライセンス契約ダイアログボックスが表示されます。
- 4. ソフトウェアライセンス契約を読んで、ライセンス契約の条件に同意しますを選択してから、次へをク リックします。

登録情報 ダイアログボックスが表示されます。

- 5. デルからのアラート通知、ケースステータス情報などの受信先となる主要連絡先について、以下の情報 を入力します。
	- 会社名 会社名には、1 文字から 256 文字までの印刷可能な文字を使用する必要があります。
	- 国/地域 お住まいの国または地域を選択してください。
	- 名 名には、文字、引用符 [']、ピリオド [.]、スペースを使用でき、50 文字を超えないように する必要があります。
	- 姓 姓には、文字、引用符 [ ' ]、ピリオド [ . ]、スペースを使用でき、50 文字を超えないように する必要があります。
	- 電話番号 少なくとも 10 文字を含み、50 文字を超えないようにする必要があります。
	- 代替電話番号––オプション。形式と文字数制限は電話番号と同じです。
	- E-メールアドレス name@company.com 形式で E-メールアドレスを入力します。5 文字から 50 文字までにする必要があります。
	- 希望のE-メール言語 SupportAssist E-メール通知の希望の言語を選択します。
	- 新しいサポートケースの開始時に E-メール通知を受け取る このチェックボックスを選択し て、SupportAssist がサポートケースを作成する時に E-メールを受け取ります。
	- シメモ: SupportAssist のインストール後は、主要連絡先のアップデートに加え、二次連絡先情報の入力 を行うことができます。主要連絡先が連絡不能になると、デルは二次連絡先を通じてユーザーの会 社に連絡を取ることが可能です。主要および二次連絡先の両方が有効な E-メールで設定されてい る場合、両方が SupportAssist E-メールを受け取ります。連絡先情報のアップデートについての詳細 は、「[連絡先情報の表示とアップデート」](#page-39-0)を参照してください。

プログラムのインストール準備完了 ダイアログボックスが表示されます。

6. インストール をクリックして、SupportAssist と関連するシステムログコレクションツールをインストー ルします。デフォルトで、SupportAssist は 64 ビットオペレーティングシステムの場合は C:\Program Files (x86)\Dell\Dell Integrated Support\、32 ビットオペレーティングシステムの場合は C:\Program Files\Dell\Dell Integrated Support\ にインストールされます。

SupportAssist アプリケーションをインストールしている間、以下のシステムログコレクションツールが バックグラウンドでインストールされます。

- Dell System E-Support Tool(DSET)— Dell PowerEdge、Dell PowerVault NX ストレージサーバー、お よび iDRAC7 デバイス用の収集ツール。
- Dell Lasso Dell PowerVault、Dell EqualLogic、Dell Chassis Management Controller(CMC)、Dell Force10、Dell PowerConnect、ブレードサーバーシャーシ、Dell PowerEdge VRTX、および PowerVault MD シリーズデバイス用の収集ツール。
- **■メモ: DSET** および Lasso は、お使いの OpenManage Essentials 管理対象の Dell デバイスからシステム ログコレクションを生成した後、Dell テクニカルサポートによる問題診断用の使用のために、それ を圧縮してアップロードします。

生成されたシステムログコレクションについての詳細は、[「システムログコレクションへのアクセスと表](#page-42-0) [示](#page-42-0)」を参照してください。

<span id="page-14-0"></span>■ メモ: SupportAssist をインストールして動作させるためには、DSET と Lasso の両方が必要です。 DSET または Lasso インストールをキャンセルすると、SupportAssist のインストールが終了します。 システムは変更されず、SupportAssist はインストールされません。

インストールウィザードの完了 ダイアログが表示されます。

7. 終了 をクリックします。

SupportAssist クライアントがウェブブラウザで開き、初回セットアップ ダイアログボックスが表示され ます。

システムにインストールされた SupportAssist クライアントは、デルがホストする SupportAssist サーバー に登録され、登録情報 E-メールが届きます。

**メモ: SupportAssist** サーバーおよびプロキシサーバーを介してインターネットに接続しているシス テムでの SupportAssist クライアントの登録に問題がある場合、SupportAssist でプロキシサーバーの 資格情報が設定してあることを確認してください。「[プロキシサーバーの設定」](#page-25-0)を参照してくださ い。

お使いのデバイスを監視するように SupportAssist を設定するには、SupportAssist のインストール後、 「SupportAssist [のセットアップ」](#page-24-0)の手順に従ってください。

### インストールの確認

Dell SupportAssist がプロアクティブなサポートを提供するために必要なソフトウェア、ハードウェア、および ネットワークコンポーネントが正しく設定されていることを確認するには、dell.com/ServiceabilityTools で『Dell SupportAssist Version 1.2.1 Quick Start Guide』(Dell SupportAssist バージョン 1.2.1 クイックスタートガイド)を 参照してください。

# Dell SupportAssist のアップグレード

システムに Dell SupportAssist バージョン 1.1 以降がインストールされている場合は、SupportAssist バージョン 1.2.1 へのアップグレードが可能です。

アップグレードするには、次の手順を実行します。

- 1. Dell OpenManage Essentials 管理サーバーでインストーラパッケージを右クリックし、管理者として実行 を選択します。
	- メモ: UAC は、管理者として実行 オプションでのみ取得できる、高度な特権でのインストールの実 行を必要とします。管理者レベルのユーザーとして OpenManage Essentials サーバーにログオンし ている場合は、インストーラパッケージをダブルクリックして SupportAssist をインストールできま すが、続行するにはファイルを開く - セキュリティ警告 ダイアログボックスを承認するようにして ください。

Dell SupportAssist - InstallShield ウィザードダイアログボックスが表示されます。

- 2. このセットアップは「Dell SupportAssist」のアップグレードを行います。続行しますか? というプロンプ トで、はい をクリックします。 インストールの準備中ダイアログボックスが少しの間表示され、SupportAssist インストールウィザード の再開中 ダイアログボックスが表示されます。
- 3. 次へ をクリックします。 インストールウィザードの完了 ダイアログが表示されます。
- 4. 終了 をクリックします。 SupportAssist クライアントがウェブブラウザで開き、初回セットアップ ダイアログボックスが表示され ます。

<span id="page-15-0"></span>![](_page_15_Picture_0.jpeg)

メモ: SupportAssist ダッシュボードのサービス契約 列では、SupportAssist のアップグレード前に作成さ れたサポートケースのすべてが unknown (不明) として表示されます。デバイスからアラートを受け取 ると、サービス契約 列が適切なサービス契約タイプでアップデートされます。

# Dell SupportAssist のアンインストール

Dell SupportAssist をアンインストールするには、以下を行います。

1. OpenManage Essentials 管理サーバーで、スタート → コントロール パネル → プログラムと機能をクリッ クします。

プログラムと機能 ウィンドウが表示されます。

- 2. Dell SupportAssist を選択して、アンインストールをクリックします。
- 3. プログラムと機能 ダイアログボックスが表示され、アンインストールの確認を求められた場合は、はい をクリックします。

SupportAssist とそれに関連するシステムログコレクションツールが OpenManage Essentials サーバーから アンインストールされました。

![](_page_15_Picture_9.jpeg)

**タ メモ: SupportAssist** をアンインストールすると、すべてのデバイス、ケース、サービス契約、ユーザーが 入力した情報が削除されます。SupportAssist を再インストールすると、新しいクライアントとして SupportAssist サーバーに登録されます。SupportAssist をアンインストールする前に生成されたサポート ケース情報は表示されません。

# <span id="page-16-0"></span>Dell SupportAssist インタフェース

SupportAssist ダッシュボードには、インタフェースのナビゲーションに使用できるリンクが表示されます。 次の表は、表示されるリンクの一覧です。

![](_page_16_Picture_210.jpeg)

SupportAssist の起動時には、デフォルトで ケース タブが表示されます。デバイス タブは OpenManage Essentials が検出した対応デバイスを表示します。設定タブでは SupportAssist を設定することができます。

**メモ:設定**タブは、OpenManage Essentials の管理者、またはパワーユーザーグループのメンバーとして ログインしている場合にのみアクセス可能になります。

関連リンク

ケースリスト [デバイスインベントリ](#page-18-0)

# ケースリスト

ケースリスト は、デフォルトの Dell SupportAssist ダッシュボードビューです。フィルタ基準 のドロップダウ ンボックスからオプションを選択して、表示されるケースを絞ることができます。 ■アイコンで、表示さ れているケースを更新することができます。

以下の表に、ケースリストページに表示される、サポートされる Dell デバイスについて自動的に収集された サポートケースを示します。

![](_page_16_Picture_211.jpeg)

![](_page_17_Picture_266.jpeg)

<span id="page-18-0"></span>![](_page_18_Picture_250.jpeg)

表示ケース ドロップダウンボックスを使うことで、ページ内に表示されるケース数を設定できます。ナビゲ ーションアイコンを使うと、ケースリスト のページ間を移動できます。

#### 関連リンク

[Dell SupportAssist](#page-16-0) インタフェース [ケースリストの表示](#page-36-0) [列名でケースリストデータをソート](#page-36-0) [列名とキーワードでのケースリストデータのフィルタ](#page-36-0) [ケースリストデータをデフォルトソートに戻す](#page-37-0) -<br>ページごとに表示するデ<u>バイス数の設定</u> [ケースリストまたはデバイスインベントリの表示データの更新](#page-39-0)

# デバイスインベントリ

デバイスインベントリは、OpenManage Essentials が検出した対応デバイスを表示します。デバイス資格情報 を編集 リンクでは、選択したデバイスの資格情報の編集を行うことができます。システムログを送信 リンク では、選択したデバイスからシステムログを収集し、それをデルにアップロードすることが可能です。表示 されたデバイスは、次でフィルタドロップダウンボックスからオプションを選択することによってフィルタ

することができます。■アイコンで、表示されているデバイスを更新することができます。

以下の表に、デバイスインベントリページに表示される、サポートされる Dell デバイスについて自動的に収 集されたインベントリ情報を示します。

![](_page_18_Picture_251.jpeg)

<span id="page-19-0"></span>![](_page_19_Picture_221.jpeg)

表示デバイス ドロップダウンボックスを使うことで、表示されるデバイス数を設定できます。ナビゲーショ ンアイコンを使うと、デバイスインベントリ のページ間を移動できます。

#### 関連リンク

[Dell SupportAssist](#page-16-0) インタフェース [デバイスインベントリの表示](#page-37-0) [デバイス資格情報の編集](#page-29-0) [システムログの手動送信](#page-31-0) [デバイス固有資格情報のデフォルトデバイスタイプ資格情報へのリセット](#page-29-0) [列名によるデバイスインベントリデータの並べ替え](#page-38-0) [列名とキーワードでデバイスインベントリデータをフィルタリングする](#page-38-0) [デバイスインベントリデータをデフォルトソートに戻す](#page-38-0) [ページごとに表示するデバイスの数を設定する](#page-38-0) [ケースリストまたはデバイスインベントリの表示データの更新](#page-39-0)

### 設定

設定 タブでは、SupportAssist を設定することができます。システムログ ページは、設定 タブが開かれるとき にデフォルトで表示されます。設定 タブには次のページが含まれます。

- システムログ
- プロキシ設定
- プリファランス
- 連絡先情報

関連リンク

システムログ [プロキシ設定](#page-21-0) [プリファランス](#page-22-0) [連絡先情報](#page-23-0)

### システムログ

システムログ ページでは、以下を実行することができます。

- 対応デバイスからのシステムログの収集に必要な資格情報の編集
- システムログコレクションのスケジュール

次の表は、デバイス資格情報の編集に表示されるフィールドについての情報です。

![](_page_20_Picture_225.jpeg)

<span id="page-21-0"></span>次の表は、システムログコレクションスケジュール で表示されるフィールドについての情報です。

メモ: システムログコレクションスケジュール オプションは、プリファランス ページで システムログコ レクションケジュールを有効化 オプションが選択されている場合にのみ有効になります。

**ショメモ:**お使いのデバイスが Dell ProSupport Plus サービス契約対象である場合、システムログコレクション ケジュールを有効化 オプションが選択されていないと、デバイスについての報告情報の一部を受け取ら ないことになります。

![](_page_21_Picture_230.jpeg)

#### 関連リンク

[設定](#page-19-0) [デフォルトデバイスタイプ資格情報の設定](#page-25-0) [システムログの定期収集のスケジュール](#page-33-0) [デフォルトデバイスタイプ資格情報でのデバイス固有資格情報の上書き](#page-30-0)

### プロキシ設定

プロキシ設定ページでは、プロキシサーバー設定を行うことができます。次の表は、プロキシ設定ページに 表示される項目についての情報です。

![](_page_21_Picture_231.jpeg)

<span id="page-22-0"></span>![](_page_22_Picture_212.jpeg)

関連リンク

[設定](#page-19-0) [プロキシサーバーの設定](#page-25-0)

プリファランス

プリファランス ページでは、E-メール設定、サポートコレクション、および メンテナンスモード を設定でき ます。次の表は、E-メール設定に表示されるオプションの情報です。

![](_page_22_Picture_213.jpeg)

次の表は、サポートコレクション に表示されるフィールドについての情報です。

![](_page_22_Picture_214.jpeg)

次の表は、メンテナンスモード に表示されるフィールドについての情報です。

![](_page_22_Picture_215.jpeg)

### 関連リンク

[設定](#page-19-0) E-[メール通知の設定](#page-40-0) [システムログの自動収集の有効化または無効化](#page-31-0) [システムログコレクションスケジュールの有効化または無効化](#page-32-0) [システムログコレクションのフィルタ](#page-28-0) Dell SupportAssist [のメンテナンスモードへの設定](#page-40-0)

### <span id="page-23-0"></span>連絡先情報

連絡先情報 ページでは、一次および二次の連絡先情報を表示および編集できます。次の表は、連絡先情報 ペ ージに表示される項目についての情報です。

![](_page_23_Picture_130.jpeg)

#### 関連リンク

[設定](#page-19-0) [連絡先情報の表示とアップデート](#page-39-0)

## 接続性テスト

接続性テストページでは、最新のケースとデバイスアップデートを受信できるよう、インバウンドとアウト バウンドの接続ステータスをテストできます。たとえば、ネットワーク切断、ルーターやファイアウォール 構成、または主要ユーザーの E-メールアドレスの変更後などに、接続性ステータスを点検する必要がありま す。接続性テストを実行すると、SupportAssist が接続性テストリクエストを受信し、接続性ステータスと、 デバイスを監視するよう設定するリマインダが記載されたサンプル E-メールを送信します。 関連リンク

E-[メール接続性の確認](#page-27-0)

# <span id="page-24-0"></span>Dell SupportAssist の使用

次の項では、Dell SupportAssist の設定と使用についての情報が提供されています。

### Dell SupportAssist の起動

SupportAssist を起動するには、次の手順を実行します。

- 1. OpenManage Essentials 管理サーバーで以下の操作を行います。
	- Dell SupportAssist デスクトップアイコンをダブルクリックします。
	- スタート→ すべてのプログラム→ Dell OpenManage アプリケーション→ SupportAssist→ SupportAssist とクリックします。
	- OpenManage Essentials コンソールで 拡張 タブをクリックし、次に SupportAssist 起動 リンクをク リックします。

Windows セキュリティダイアログボックスが表示される場合があります。

2. Windows セキュリティ ダイアログボックスが表示されたら、ユーザー名 と パスワード を入力して OK を クリックします。

SupportAssist ダッシュボードがウェブブラウザに開きます。初回セットアップ ダイアログボックスが表示さ れる場合もあります。

■ メモ: SupportAssist ダッシュボードを最適に表示するための推奨画面解像度は 1280 x 1024 またはそれ以 上です。

### SupportAssist のセットアップ

SupportAssist が対応デバイスの監視、デバイスのいずれかに問題が発生した場合におけるサポートケースの 生成、およびデルへのシステムログの送信を行うことができるようにするには、次の手順を実行してくださ い。

1. インターネット接続の確立 — お使いのシステムがファイアウォールまたはプロキシサーバー経由でイ ンターネットに接続する場合、SupportAssist でプロキシサーバーの設定を行う必要があります。[「プロキ](#page-25-0) [シサーバーの設定](#page-25-0)」を参照してください。

<<br />
メモ:お使いの環境でプロキシ設定が変更される時は常に、SupportAssist でもプロキシサーバー設定 をアップデートする必要があります。

- 2. システムログコレクションの確立 各 デバイスタイプ および 資格情報タイプ 用に システムログ ペー ジのデフォルトデバイスタイプ資格情報を設定します。[「デフォルトデバイスタイプ資格情報の設定](#page-25-0)」 を参照してください。
- 3. Dell Force10 Ethernet スイッチの再検出 Dell OpenManage Essentials バージョン 1.1 をお使いの場合は、 SupportAssist のインストール後、OpenManage Essentials で Force10 Ethernet スイッチを再検出する必要が あります。デバイスの検出についての情報は、dell.com/openmanagemanuals の『Dell OpenManage Essentials User's Guide』(Dell OpenManage Essentials ユーザーズガイド)、または OpenManage Essentials の文脈依 存ヘルプを参照してください。

4

### <span id="page-25-0"></span>プロキシサーバーの設定

お使いのシステムがファイアウォールまたはプロキシサーバーを介してインターネットに接続する場合、Dell SupportAssist でプロキシ設定を行う必要があります。

プロキシサーバーの設定を行うには、以下を行います。

**メモ:設定**タブは、OpenManage Essentials の管理者、またはパワーユーザーグループのメンバーとして ログインしている場合にのみアクセス可能になります。

- 1. 設定 タブをクリックします。 システムログ ページが表示されます。
- 2. プロキシ設定 をクリックします。 プロキシ設定ページが表示されます。
- 3. プロキシ設定を使用する を選択します。

■ メモ: SupportAssist は、Windows NT LAN Manager (NTLM)認証プロトコルのみをサポートします。

4. プロキシサーバーアドレスまたは名前およびプロキシポート番号詳細を入力します。

メモ: プロキシサーバー資格情報が指定されないと、SupportAssist は匿名のユーザーとしてプロキシ サーバーに接続します。

- 5. プロキシサーバーが認証を必要とする場合、プロキシには認証が必要を選択して、以下の情報をそれぞ れのフィールドに入力します。
	- ユーザー名 ユーザー名には、1 文字から 104 文字までの印刷可能な文字を使用する必要があり ます。
	- パスワード ユーザーパスワードには、1 文字から 127 文字までの印刷可能な文字を使用する必 要があります。
	- パスワードの確認 ユーザーパスワードをもう一度入力します。パスワードは、 パスワード フ ィールドで入力したものと一致している必要があります。

6. 適用 をクリックします。

SupportAssist がプロキシサーバー設定をテストし、テストの結果がダイアログボックスに表示されます。

プロキシサーバー経由での接続をテストすることによって、プロキシが正しく設定されているかどうかを検 証できます。[「プロキシサーバーを介した接続の確認」](#page-35-0)を参照してください。

#### 関連リンク [プロキシ設定](#page-21-0)

# デフォルトデバイスタイプ資格情報の設定

SupportAssist は、適切なコレクションツールを実行し、OpenManage Essentials が管理する Dell サーバー、ス トレージ、およびスイッチデバイスからシステムログを収集します。お使いの対応デバイスで収集ツールを 実行するには、管理対象デバイスタイプそれぞれに対して、システム管理者資格情報で SupportAssist を設定 する必要があります。システムログページのデフォルトデバイスタイプ資格情報セクションでは、対応デ バイスタイプと資格情報タイプそれぞれに対して、管理者資格情報で SupportAssist を設定することができま す。

デフォルトデバイスタイプ資格情報を設定するには、次の手順を実行します。

**メモ:設定**タブは、OpenManage Essentials の管理者、またはパワーユーザーグループのメンバーとして ログインしている場合にのみアクセス可能になります。

1. 設定 タブをクリックします。

システムログ ページが表示されます。

- 2. デバイス資格情報の編集の下で、リストからデバイスタイプを選択します。次のオプションがありま す。
	- サーバー
	- ストレージ
	- スイッチ
- 3. リストから、資格情報タイプ を選択します。リスト上のオプションは、選択したデバイスタイプによ って異なります。

サーバー のオプションは次の通りです。

- Windows
- Linux
- ESX/ESXi
- iDRAC7
- CMC

ストレージのオプションは次の通りです。

- EqualLogic
- MDSeries

スイッチ のオプションは次の通りです。

- PowerConnect
- Force10
- 4. 資格情報を対応するフィールドに入力します。
	- メモ: Force10 および PowerConnect Ethernet スイッチでは、ユーザー名、パスワード、および パスワ ードの有効化 フィールドはオプションになります。ただし、Force10 または PowerConnect Ethernet スイッチがこれらの詳細情報で設定されている場合は、これらのフィールドにも情報を入力する必 要があります。
		- ユーザー名 コーザー名には、1文字から104 文字までの印刷可能な文字を使用する必要があり ます。

**メモ: Windows ユーザー名は** [ドメイン\ユーザー名] という形式にする必要があります。ロー カルドメインを示すため、ピリオド [ . ] を使用することもできます。この規則は、Linux また は ESX/ESXi 資格情報には該当しません。

■ メモ: Force10 および PowerConnect Ethernet スイッチでは、ドメイン名を指定する必要はあり ません。

Windows ユーザー名の例: .\Administrator; MyDomain\MyUsername

Linux、ESX/ESXi ユーザー名の例: Username

- パスワード ユーザーパスワードには、1 文字から 127 文字までの印刷可能な文字を使用する必 要があります。
- パスワードの有効化 Ethernet スイッチのみです。有効なパスワードには1つ、または複数の印 刷可能な文字が含まれており、127 文字を越えないようにする必要があります。
- コミュニティ文字列 EqualLogic ストレージデバイス専用。ストレージデバイスのコミュニテ ィ文字列。

■ メモ:デフォルトデバイスタイプ資格情報は暗号化され、ローカルに保存されます。

5. お使いの環境にあるすべてのデバイスタイプをデフォルトの資格情報で設定し終えるまで、手順 2~4 を 繰り返します。

#### <span id="page-27-0"></span>6. 変更の保存 をクリックします。

デバイスの資格情報と提供されたデフォルトユーザー資格情報が異なる場合は、そのデバイスの資格情報を 編集することができます。特定デバイスに対する資格情報の提供の詳細については、[「デバイス資格情報の編](#page-41-0) [集](#page-41-0)」を参照してください。

関連リンク [システムログ](#page-19-0) [デバイス資格情報の編集](#page-29-0)

### E-メール接続性の確認

最新のケースアップデートとデバイスアップデートを受け取ることを確実にするため、SupportAssist E-メー ルの接続ステータスをテストすることができます。例えば、ネットワーク機能の停止、ルーターやファイア ウォールの設定変更、またはプライマリユーザーの E-メールアドレスの変更後に E-メールの接続ステータス をチェックします。

SupportAssist E-メールの接続ステータスをテストするには、次の手順を実行します。

**ショメモ: OpenManage Essentials** の管理者、またはパワーユーザーのメンバーとしてログインしている場合に のみ、接続性テストリンクが有効となります。

1. ヘルプリンクの隣に表示されている ユーザー名リンクにマウスポインタを移動して、接続性テストを クリックします。

接続性テストページが表示されます。

- 2. 送信 をクリックします。
	- メモ: 新規のサポートケースが生成されたときに E-メール通知を受け取らないことを選択した場 合、SupportAssist は接続性確認の E-メールも送信しなくなります。E-メール通知の設定に関する詳 細は、「E-[メール接続性の確認の設定](#page-40-0)」を参照してください。

SupportAssist が E-メール接続性テストを開始します。

– テストが正常に行われると、確認の E-メールメッセージがユーザーに送信されます。メッセージ には、接続性状態、およびお使いのデバイスを監視用に設定するためのリマインダが記載されて います。SupportAssist ダッシュボードには、次のメッセージが表示されます。

A connectivity test has been successfully sent to Dell SupportAssist.

SupportAssist から接続性確認 E-メールを受信したら、お使いの対応 Dell デバイスが監視用に適切 に設定されていることを確認します。詳細については、dell.com/openmanagemanuals で『Dell OpenManage Essentials User's Guide』(Dell OpenManage Essentials ユーザーズガイド)を参照して ください。

– 接続性テストが失敗した場合は、次のエラーメッセージが表示されます。

Error: Connectivity test failed. Please check your network settings. If your network settings are correct, please contact Dell Technical Support for further instructions.。

SupportAssist にエラーメッセージが表示された場合、お使いのネットワーク設定が正しい ことを確認してから、再試行 をクリックします。それでもエラーが解決せず、ネットワ ーク設定が正しいと確信できる場合、エラーメッセージの下に表示される Dell テクニカル サポート リンクをクリックして、Dell テクニカルサポートからトラブルシューティングの サポートを受けてください。エラーが解決したら、手順 1 から手順 2 を繰り返します。

#### 関連リンク

[接続性テスト](#page-23-0)

### <span id="page-28-0"></span>システムログコレクションのフィルタ

SupportAssist によって収集されたシステムログには、ホスト ID とネットワーク構成データを含むストレージ システム、ホストおよびネットワークデバイスの完全構成スナップショットなどの個人識別可能情報(PII) などがあります。

ほとんどの場合、問題を正しく診断するためにはこのデータの全部または一部が必要です。会社のセキュリ ティポリシーによっては、このデータを外部に送信することが禁止されています。SupportAssist を設定して システムログコレクションをフィルタすることにより、このデータが Dell に送信されないように設定できま す。

次のアイテムは、システムログコレクションからフィルタできるネットワーク ID 情報です。

- ホスト名
- IP アドレス
- サブネットマスク
- デフォルトゲートウェイ
- MAC アドレス
- DHCP サーバー
- DNS サーバー
- プロセス
- 環境変数
- レジストリ
- ログ
- iSCSI データ

■ メモ: ネットワーク ID 情報を Dell に送信する オプションの選択をクリアすると、ネットワークに関する データの一部が Dell に送信されません。これにより、Dell テクニカルサポートが問題を解決することが 困難になる可能性があります。

■ メモ: デバイスが Dell ProSupport Plus サービス契約対象である場合、ネットワークID 情報を Dell に送信 する オプションが無効化されていると、お使いのデバイスに関する情報報告の一部を受け取りません。

システムログコレクションをフィルタするには、次の手順を実行します。

**メモ:設定**タブは、OpenManage Essentials の管理者、またはパワーユーザーグループのメンバーとして ログインしている場合にのみアクセス可能になります。

- 1. 設定 タブをクリックします。 システムログ ページが表示されます。
- 2. プリファランス をクリックします。 プリファランス ページが表示されます。
- 3. システムログ収集の詳細で、ネットワークID 情報を Dell に送信する オプションを解除します。

**■ メモ:**デフォルトではネットワーク ID 情報を Dell に送信する オプションが選択されています。

4. 変更の保存 をクリックします。

```
関連リンク
   プリファランス
```
29

### <span id="page-29-0"></span>デバイス資格情報の編集

システムログ ページで各 デバイスタイプ および 資格情報タイプ に提供した デフォルトデバイスタイプ資 格情報 は、管理対象デバイスでコレクションツールを実行し、システムログを収集するために使用されま す。特定デバイスの資格情報と、提供されたデフォルトデバイスタイプ資格情報が異なる場合は、そのデバ イスの資格情報を編集することができます。

注意: 特定デバイスの資格情報の編集後、SupportAssist はユーザー提供のデバイス固有資格情報を使用し てそのデバイスのシステムログを収集します。

**メモ: SupportAssist** がすべてのデバイスのシステムログコレクションを生成することができることを確 実にするには、デフォルトユーザー資格情報と異なる資格情報を持つデバイスそれぞれで、資格情報を 編集する必要があります。

デバイスの資格情報を編集するには、次の手順を実行します。

![](_page_29_Picture_7.jpeg)

**メモ:**デバイスの資格情報の編集は、OpenManage Essentials のシステム管理者、またはパワーユーザーの メンバーとしてログインしている場合にのみ有効化されます。

- 1. デバイス タブをクリックします。 デバイスインベントリ ページが表示されます。
- 2. デバイスインベントリの表でデバイスを選択します。 デバイス資格情報の編集 リンクが有効化されます。
- 3. デバイス資格情報の編集をクリックします。

■ メモ: 選択したデバイスがシステムログコレクションの生成に資格情報を必要としない場合は、ダッ シュボードにメッセージが表示されます。

デバイス資格情報の編集ダイアログボックスが表示されます。

- 4. 適切なフィールドに、ユーザー名、パスワード、パスワードの有効化(該当する場合)、およびコミュ ニティ文字列(該当する場合)を入力します。
- 5. 変更の保存 をクリックします。 確認 ダイアログボックスが表示されます。

### 注意: 今後このリマインダを表示しない オプションを選択すると、次回デバイス資格情報を編集し ようとする際に SupportAssist は確認プロンプトを表示しません。

6. はい をクリックします。

ダッシュボードに「Your device credentials were saved successfully (お使いのデバイス 資格情報は正常に保存されました)」というメッセージが表示されます。

#### 関連リンク

[デバイスインベントリ](#page-18-0) [デバイスインベントリの表示](#page-37-0) [デフォルトデバイスタイプ資格情報の設定](#page-25-0) デバイス固有資格情報のデフォルトデバイスタイプ資格情報へのリセット [デフォルトデバイスタイプ資格情報でのデバイス固有資格情報の上書き](#page-30-0)

### デバイス固有資格情報のデフォルトデバイスタイプ資格情報 へのリセット

特定デバイスの資格情報を編集した後で、そのデバイスの資格情報をデフォルトデバイスタイプ資格情報に リセットする場合は、デバイス資格情報の編集 ダイアログボックスを使用してリセットを行うことができま す。

<span id="page-30-0"></span>注意: デフォルトデバイスタイプ資格情報 へのリセットは、デバイス固有の資格情報を デフォルト資格 情報 で上書きします。資格情報のリセット後、SupportAssist は デフォルトデバイスタイプ資格情報 を 使用してそのデバイスのシステムログを収集します。

■ メモ:デバイス固有の資格情報は、デバイス資格情報の編集 ダイアログボックスで一度に1デバイスの みデフォルトデバイスタイプ資格情報にリセットできます。特定のデバイスタイプ および 資格情報 タイプ に属する複数のデバイスのデバイス固有資格情報を一度に上書きするには、「デフォルトデバイ スタイプ資格情報でのデバイス固有資格情報の上書き」を参照してください。

デバイス固有の資格情報をデフォルトデバイスタイプ資格情報にリセットするには、次の手順を実行します。

- **メモ:**デバイス固有資格情報をデフォルトデバイスタイプ資格情報にリセットするには、OpenManage Essentials の管理者またはパワーユーザーグループのメンバーとしてログオンする必要があります。
- 1. デバイス タブをクリックします。 デバイスインベントリ が表示されます。
- 2. デバイスインベントリ の表でデバイスを選択します。 デバイス資格情報の編集 リンクが有効化されます。
- 3. デバイス資格情報の編集をクリックします。 デバイス資格情報の編集 ダイアログボックスが表示されます。
- 4. デフォルトデバイスタイプ資格情報にリセット をクリックします。

■ メモ:デフォルトデバイスタイプ資格情報にリセットリンクは、以前、選択したデバイスを特定の 資格情報で設定した場合にのみ表示されます。

確認 ダイアログボックスが表示されます。

注意: 今後このリマインダを表示しない オプションを選択すると、次回デバイス固有資格情報をリ セットしようとする際に SupportAssist は確認プロンプトを表示しません。

5. はい をクリックします。

関連リンク

[デバイスインベントリ](#page-18-0) [デバイスインベントリの表示](#page-37-0) [デバイス資格情報の編集](#page-29-0)

### デフォルトデバイスタイプ資格情報でのデバイス固有資格情 報の上書き

複数デバイスの資格情報を編集した後で、これらすべてのデバイスの資格情報をデフォルトデバイスタイプ 資格情報 で上書きする場合は、システムログ ページを使用して上書きを行うことができます。

注意: デバイス固有の資格情報上書きすると、以前 デバイス資格情報の編集 リンクを使って編集したデ バイスの資格情報が デフォルトデバイスタイプ資格情報 で上書きされます。

■ メモ: システムログページを使用して、特定のデバイスタイプおよび資格情報タイプに属する全デバ イスのデバイス固有資格情報をデフォルトデバイスタイプ資格情報で一度に上書きすることができま す。特定のデバイスのデバイス固有資格情報をリセットするには、「[デバイス固有資格情報のデフォル](#page-29-0) [トデバイスタイプ資格情報へのリセット](#page-29-0)」を参照してください。

デバイス固有の資格情報をデフォルトデバイスタイプ資格情報にリセットするには、次の手順を実行します。

<span id="page-31-0"></span>![](_page_31_Picture_0.jpeg)

- 1. 設定 タブをクリックします。 システムログ ページが表示されます。
- 2. デバイスタイプリストからデバイスカテゴリを選択します。
- 3. 資格情報タイプリストから資格情報カテゴリを選択します。
- 4. 現在のデバイスタイプと資格情報タイプに属するすべてのデバイスのデバイス固有資格情報をデフォル トデバイスタイプ資格情報で上書きする を選択します。

確認 ダイアログボックスが表示されます。

注意: 今後このリマインダを表示しない オプションを選択すると、次回デバイス固有資格情報を上 書きしようとする際に SupportAssist は確認プロンプトを表示しません。

- 5. はい をクリックします。
- 6. 変更の保存 をクリックします。

関連リンク [システムログ](#page-19-0)

[デバイス資格情報の編集](#page-29-0)

### システムログの手動送信

サポートケースが開始されたりアップデートされると、SupportAssist クライアントがアラートを生成したデ バイス上で収集ツールを実行した後、システムログをデルにアップロードします。特定の状況下では、Dell テクニカルサポートが必要とする場合、システムログを手動で収集して、それをデルに送信する必要が生じ ることがあります。

システムログを手動で送信するには、次の手順を実行します。

**ショメモ: システムログを送信** オプションは、OpenManage Essentials の管理者、またはパワーユーザーグル ープのメンバーとしてログインしている場合にのみ有効化されます。

- 1. デバイス タブをクリックします。 デバイスインベントリ が表示されます。
- 2. デバイスインベントリ の表でデバイスを選択します。 システムログを送信 リンクが有効化されます。
- 3. システムログを送信 をクリックします。 デバイスインベントリのコレクションステータス列に、システムログの収集とアップロードのステー タスが表示されます。

関連リンク [デバイスインベントリ](#page-18-0) [デバイスインベントリの表示](#page-37-0)

### システムログの自動収集の有効化または無効化

SupportAssist はデフォルトで、サポートケースが開始されたりアップデートされると、自動的にアラートを 生成したデバイスからシステムログを収集し、それをデルにアップロードするように設定されています。 システムログの自動収集を有効化または無効化するには、次の手順を実行します。

<span id="page-32-0"></span>![](_page_32_Picture_0.jpeg)

- 1. 設定 タブをクリックします。 システムログ ページが表示されます。
- 2. プリファランス をクリックします。 プリファランス ページが表示されます。
- 3. サポートコレクション で、新規サポートケースの生成時にログコレクションを自動的に開始する を選択 またはクリアして、システムログの自動収集を有効または無効にします。

■ メモ: 新規サポートケースの生成時にログコレクションを自動的に開始する オプションはデフォル トで選択されています。

4. 変更の保存 をクリックします。

関連リンク

[プリファランス](#page-22-0)

### システムログコレクションスケジュールの有効化または無効 化

SupportAssist はデフォルトで、対応デバイスから定期的にシステムログを収集するように設定されています。 システムログの収集のデフォルト頻度についての情報は、[「デフォルトのシステムログコレクションスケジュ](#page-34-0) [ール](#page-34-0)」を参照してください。また、各デバイスタイプごとにシステムログの収集頻度をカスタマイズするこ ともできます。詳細については、「[システムログコレクションスケジュール」](#page-33-0)を参照してください。 システムログコレクションのスケジュールを有効化または無効化するには、次の手順を実行します。

■ メモ: システムログコレクションスケジュールの有効化 オプションを選択すると、全対応デバイスタイ プからの定期的なシステムログの収集が有効化されます。SupportAssist で特定のデバイスタイプのシス テムログを収集したくない場合、システムログタブでその特定デバイスのスケジュールを無効にするこ とができます。 詳細は、「[特定のデバイスタイプにおけるシステムログコレクションスケジュールの無](#page-35-0) [効化](#page-35-0)」を参照してください。

システムログコレクションのスケジュールを有効にするには、次の手順を実行します。

- **ショメモ:設定**タブは、OpenManage Essentials の管理者、またはパワーユーザーグループのメンバーとして ログインしている場合にのみアクセス可能になります。
- 1. 設定 タブをクリックします。 システムログ ページが表示されます。
- 2. プリファランス をクリックします。 プリファランス ページが表示されます。
- 3. サポートコレクションで、システムログコレクションスケジュールの有効化を選択またはクリアして、 システムログコレクションのスケジュールを有効または無効にします。

■ メモ:デフォルトで、システムログコレクションスケジュールの有効化 オプションが選択されてい ます。

4. 変更の保存 をクリックします。

#### 関連リンク

[プリファランス](#page-22-0) [特定のデバイスタイプにおけるシステムログコレクションのスケジュールの無効化](#page-35-0)

## <span id="page-33-0"></span>システムログの定期収集のスケジュール

開始する前に、システムログコレクションスケジュールの有効化 オプションが プリファランス ページで有 効であることを確認します。

**メモ: ProSupport Plus** サービス契約のサポート、レポート、およびメンテナンスサービスを最大限有効に 活用するには、SupportAssist で各サポートされたデバイスタイプについて、定期的にシステムログを収 集するように設定する必要があります。

システムログの定期収集をスケジュールするには、次の手順を実行します。

**シンモ:設定**タブは、OpenManage Essentials の管理者、またはパワーユーザーグループのメンバーとして ログインしている場合にのみアクセス可能になります。

- 1. 設定 タブをクリックします。
	- システムログ ページが表示されます。
- 2. デバイスタイプ資格情報の編集の下で、リストからデバイスタイプを選択します。次のオプションが あります。
	- サーバー
	- ストレージ
	- スイッチ
- 3. リストから、資格情報タイプを選択します。リスト上のオプションは、選択したデバイスタイプによ って異なります。

サーバー のオプションは次の通りです。

- Windows
- Linux
- ESX/ESXi
- iDRAC7
- CMC

ストレージ のオプションは次の通りです。

- EqualLogic
- MDSeries

スイッチ のオプションは次の通りです。

- PowerConnect
- Force10
- 4. システムログコレクションスケジュールで、頻度を週次または月次に設定します。
	- メモ: システムログのスケジュールを特定のデバイスタイプ および 資格情報タイプ で無効にした い場合、頻度 を なし に設定します。
- 5. 日時を指定するフィールドで、適切なスケジュールを選択します。使用可能なオプションは、選択した 頻度 によって異なります。
- 6. お使いの環境にあるすべてのデバイスタイプについてシステムログの定期収集をスケジュールし終える まで、手順 2~5 を繰り返します。
- 7. 変更の保存 をクリックします。

関連リンク

[システムログ](#page-19-0)

<span id="page-34-0"></span>デフォルトシステムログ収集スケジュール [特定のデバイスタイプにおけるシステムログコレクションのスケジュールの無効化](#page-35-0)

### 定期収集のスケジュールのためのネットワーク帯域幅消費と 推奨事項

■ メモ: 300 台未満のデバイスで構成される環境では、システムログコレクションのアップロードに消費さ れるネットワーク帯域幅は約 4 MB/ 秒です。

次の表は、75 パーセントのサーバーと、25 パーセントのスイッチおよびストレージデバイスで構成された環 境における定期コレクションをスケジュールするためのネットワーク帯域幅消費と推奨事項を提供していま す。また、推奨事項は SupportAssist のハードウェア、ソフトウェア、およびネットワーク要件に準拠してい ることを前提としています。

![](_page_34_Picture_234.jpeg)

# デフォルトシステムログ収集スケジュール

次の表は、サポートされている各デバイスに対するデフォルトシステムログ収集スケジュールです。

![](_page_34_Picture_235.jpeg)

#### 関連リンク

[システムログの定期収集のスケジュール](#page-33-0) [特定のデバイスタイプにおけるシステムログコレクションのスケジュールの無効化](#page-35-0)

### <span id="page-35-0"></span>特定のデバイスタイプにおけるシステムログコレクションの スケジュールの無効化

特定のデバイスタイプでシステムログコレクションのスケジュールを無効化するには、次の手順を実行しま す。

![](_page_35_Picture_2.jpeg)

■ メモ: 特定のデバイスタイプにおけるシステムログコレクションのスケジュールの無効化は、これらのデ バイスでの定期的な間隔でのシステムログコレクションの生成のみを無効化します。これらのデバイ スに対するサポートケースが開始された場合に SupportAssist がシステムログコレクションを生成して デルにアップロードすることは無効化されません。

![](_page_35_Picture_4.jpeg)

**メモ:設定**タブは、OpenManage Essentials の管理者、またはパワーユーザーグループのメンバーとして ログインしている場合にのみアクセス可能になります。

- 1. 設定 タブをクリックします。 システムログ ページが表示されます。
- 2. デバイス資格情報の編集で、スケジュールを無効にするデバイスタイプを選択します。以下から選択 できます。
	- サーバー
	- 保管時
	- スイッチ
- 3. スケジュールを無効にする資格情報タイプを選択します。使用できるオプションは、選択するデバイ スタイプによって異なります。
- 4. システムログ収集のスケジュール のセクションで、頻度をなしに設定します。
- 5. 変更の保存 をクリックします。

システムログコレクションケジュールセクションに、「システムログコレクションスケジュールは、現 在のデバイスタイプおよび資格情報タイプでオフになっています」というメッセージが表示されます。

#### 関連リンク

[デフォルトシステムログ収集スケジュール](#page-34-0) [システムログの定期収集のスケジュール](#page-33-0) [システムログコレクションスケジュールの有効化または無効化](#page-32-0)

### プロキシサーバー経由の接続性の確認

Dell SupportAssist がプロキシサーバー経由でインターネットに接続可能かどうかをテストするには、次の手順 を実行します。

**タモ:設定**タブは、OpenManage Essentials の管理者、またはパワーユーザーグループのメンバーとして ログインしている場合にのみアクセス可能になります。

- 1. 設定 タブをクリックします。 システムログ ページが表示されます。
- 2. プロキシ設定をクリックします。 プロキシ設定ページが表示されます。
- 3. プロキシ設定が正しく行われている事を確認します。[「プロキシサーバーの設定」](#page-25-0)を参照してください。
- 4. 適用 をクリックします。 プロキシサーバー経由の接続状態を知らせるダイアログボックスが表示されます。

### <span id="page-36-0"></span>ケースリストの表示

ケースリスト を表示するには、Dell SupportAssist ダッシュボードの ケース タブをクリックします。レポート の下に、SupportAssist が未解決サポートケースのキャッシュをアップデートするプロセス中であることを示 す進捗状況インジケータが表示される場合があります。

![](_page_36_Picture_2.jpeg)

■ メモ:デフォルトで、ケースリストは開始日の降順で並べられます。

**タ メモ:** 既存のサポートケース (SupportAssist インストールの前に開始されたもの)と、Dell テクニカルサ ポートに問い合わせることによって開始されたケースは、ケースリスト レポートには表示されません。

![](_page_36_Picture_6.jpeg)

**タ メモ: SupportAssist** ダッシュボードのサービス契約 列では、SupportAssist のアップグレード前に作成さ れたサポートケースのすべてが unknown (不明) として表示されます。デバイスからアラートを受け取 ると、サービス契約 列が適切なサービス契約タイプでアップデートされます。

SupportAssist がインターネット経由で Dell サポートケースおよびサービス契約のデータベースに接続する と、有効なサービスタグがあるサポート対象デバイスのサポートケース情報が自動的に利用可能になります。

メモ: インターネットアクセスがない場合、ケース情報は投入されません。ケース情報は、次回にインタ Ø ーネットにアクセスし、ケースリスト レポートを開くときに、ダウンロードおよび表示されます。

SupportAssist が未解決サポートケースのアップデートを完了すると、ケースリスト に現在のケースが表示さ れます。

#### 関連リンク

[ケースリスト](#page-16-0) 列名でケースリストデータをソート 列名とキーワードでのケースリストデータのフィルタ [ケースリストデータをデフォルトソートに戻す](#page-37-0) [ページごとに表示するデバイス数の設定](#page-37-0) [ケースリストまたはデバイスインベントリの表示データの更新](#page-39-0)

# 列名でケースリストデータをソート

列名順にケースリスト表示データを並べ替えるには、列見出しをクリックします。レポートが更新されて、 クリックした列見出しの昇順または降順でデータが表示されます。

#### 関連リンク

[ケースリスト](#page-16-0) ケースリストの表示

# 列名とキーワードでのケースリストデータのフィルタ

ケースリスト表示データを列名およびキーワードでフィルタリングするには、次の手順を実行します。

- 1. 次でフィルタ: ドロップダウンリストから列名を選択します。
- 2. 検索対象がクースステータス、進行状況、デバイスタイプ、またはサービス契約の場合、検索リスト から検索条件を選択します。
- 3. 検索対象が ケース番号、開始日付、ケースタイトル、またはサービスタグ の場合、検索テキストフィー ルドに検索キーワードを入力します。
- 4. フィルタの適用 をクリックします。 レポートが更新され、検索条件に応じたデータが表示されます。一致するものがなかった場合は、次の メッセージが表示されます。 No support cases found. Please review your search criteria and try again.
- <span id="page-37-0"></span>5. 検索基準をクリアして再試行するには、フィルタのクリアをクリックします。 レポートが更新され、デフォルト内容が表示されます。
- 6. 手順 1 から 4 を繰り返します。 レポートが更新され、検索条件に応じたデータが表示されます。

#### 関連リンク

[ケースリスト](#page-16-0) [ケースリストの表示](#page-36-0)

# ケースリストデータをデフォルトソートに戻す

デフォルトの ケースリスト ビュー(開始日付 の降順)に戻るには、ケース タブをクリックします。 レポートはデフォルトのソート基準で更新されます。新しいケース、または現在のケースに対するアップデ ートがレポートに表示されます。前回の更新以降に終了したケースは表示されなくなります。

関連リンク

[ケースリスト](#page-16-0) [ケースリストの表示](#page-36-0)

## ページごとに表示するデバイス数の設定

ページに表示する行の合計数を変更するには、表示するケース数を表示ケース数:リストから選択します。 ケース数は次から選択できます。

- 1 ページあたり 10 件
- 1 ページあたり 20 件
- 1 ページあたり 30 件
- 1 ページあたり 50 件
- 1 ページあたり 100 件

デフォルトで、ダッシュボードは 1 ページあたり 50 ケースを表示するように設定されています。

関連リンク

[ケースリスト](#page-16-0) テースリストの表示

# デバイスインベントリの表示

デバイスインベントリを表示するには、Dell SupportAssist ダッシュボードの デバイス タブをクリックします。

■ メモ:デバイスインベントリは、デフォルトでデバイス名順に昇順で並べ替えられます。この他の並べ 替えオプションについては、次のセクションを参照してください。

#### 関連リンク

[デバイスインベントリ](#page-18-0) [デバイス資格情報の編集](#page-29-0) [システムログの手動送信](#page-31-0) [デバイス固有資格情報のデフォルトデバイスタイプ資格情報へのリセット](#page-29-0) [列名によるデバイスインベントリデータの並べ替え](#page-38-0) [列名とキーワードでデバイスインベントリデータをフィルタリングする](#page-38-0) [デバイスインベントリデータをデフォルトソートに戻す](#page-38-0) [ページごとに表示するデバイスの数を設定する](#page-38-0) [ケースリストまたはデバイスインベントリの表示データの更新](#page-39-0)

# <span id="page-38-0"></span>列名によるデバイスインベントリデータの並べ替え

列名順にデバイスインベントリ表示データを並べ替えるには、列見出しをクリックします。レポートが更新 されて、クリックした列見出しの昇順または降順でデータが表示されます。 関連リンク

[デバイスインベントリ](#page-18-0) [デバイスインベントリの表示](#page-37-0)

### 列名とキーワードでデバイスインベントリデータをフィルタ リングする

デバイスインベントリ表示データを列名およびキーワードでフィルタリングするには、次の手順を実行しま す。

- 1. 次でフィルタ:ドロップダウンリストから列名を選択します。
- 2. 検索対象がデバイスタイプの場合は、検索リストから検索条件を選択します。
- 3. デバイス名、サービスタグ、またはコレクションステータスを検索している場合は、検索テキストフィ ールドに検索キーワードを入力します。
- 4. フィルタの適用 をクリックします。 レポートが更新され、検索条件に応じたデータが表示されます。一致するものがなかった場合は、次の メッセージが表示されます。

No support cases found. Please review your search criteria and try again.(サ ポートケースが見つかりません。検索条件を見直して再試行してください。)

- 5. 検索基準をクリアして再試行するには、フィルタのクリアをクリックします。 レポートが更新され、デフォルト内容が表示されます。
- 6. 手順 2~3 を繰り返します。 レポートが更新され、検索条件に応じたデータが表示されます。

#### 関連リンク

[デバイスインベントリ](#page-18-0) [デバイスインベントリの表示](#page-37-0)

# デバイスインベントリデータをデフォルトソートに戻す

デフォルトのデバイスインベントリ ビュー(昇順のデバイス名)に戻るには、デバイス タブをクリックし ます。

レポートがデフォルトのソート基準で更新されます。新しく検出されたデバイスはすべてレポートに表示さ れます。前回の更新以降に取り外されたデバイスは表示されなくなります。

関連リンク [デバイスインベントリ](#page-18-0) [デバイスインベントリの表示](#page-37-0)

### ページごとに表示するデバイスの数を設定する

ページに表示する行の合計数を変更するには、表示するケース数を表示デバイス数:リストから選択しま す。ケース数は次から選択できます。

- 1 ページあたり 10 件
- 1 ページあたり 20 件
- <span id="page-39-0"></span>• 1 ページあたり 30 件
- 1 ページあたり 50 件
- 1 ページあたり 100 件

デフォルトで、ダッシュボードは 1 ページあたり 50 デバイスを表示するように設定されています。

関連リンク

[デバイスインベントリ](#page-18-0) [デバイスインベントリの表示](#page-37-0)

### ケースリストまたはデバイスインベントリの表示データの更 新

ケースリスト または デバイスインベントリ の表示データは、2 つの方法で更新できます。

- ライセンス情報を展開または折りたたむには、■アイコンが ケースリスト またはデバイスインベン トリ ダッシュボードに表示されるので、それをクリックすると現在選択されているフィルタに基づい て表示がアップデートされます。これは、ポールサイクル間でアップデートされた情報を表示するの に便利です。
- ウェブブラウザで 更新 ボタンをクリックして前回のソート操作を再生成します。ウェブブラウザ は、以下のメッセージを示すダイアログボックスを表示することがあります。 To display the webpage again, the web browser needs to resend the information you've previously submitted.(ウェブページを再度表示するには、以前送信 した情報を再送信する必要があります。)

購入処理を行っていた場合は、二重に処理されるのを防ぐため、 キャンセル をクリックします。そ れ以外の場合は、 再試行をクリックしてウェブページをもう一度表示します。

表示されたダイアログボックスで、再試行 ボタンをクリックして続行します。

#### 関連リンク

[ケースリスト](#page-16-0) [ケースリストの表示](#page-36-0) [デバイスインベントリ](#page-18-0) [デバイスインベントリの表示](#page-37-0)

# 連絡先情報の表示とアップデート

連絡先情報を表示してアップデートするには、次の手順を実行します。

- **タ メモ:設定**タブは、OpenManage Essentials の管理者、またはパワーユーザーグループのメンバーとして ログインしている場合にのみアクセス可能になります。
- 1. 設定 タブをクリックします。 システムログ ページが表示されます。
- 2. 連絡先情報をクリックします。
- 連絡先情報ページが表示されます。 3. 連絡先のタイプを選択します。
	-

- 二次
- 4. 以下のフィールドで必要な変更を行います。
	- 名 名には、文字、引用符 [ ' ]、ピリオド [ . ]、スペースを使用でき、50 文字を超えることはで きません。

<sup>–</sup> 一次

- <span id="page-40-0"></span>- 姓-姓には、文字、引用符[']、ピリオド[.]、スペースを使用でき、50文字を超えることはで きません。
- 電話番号 123-456-7890 形式、または 123-456-7890 x 123 形式(内線番号を含む)。10 文字から 50 文字までにする必要があります。
- 代替電話番号 オプション。形式と文字数制限は 電話番号 と同じです。
- E-メールアドレス name@company.com 形式で E-メールアドレスを入力します。5 文字から 50 文字までにする必要があります。
- 5. 変更の保存 をクリックします。

#### 関連リンク

[連絡先情報](#page-23-0)

### E-メール通知の設定

E-メール通知は、次の項目に基づいて設定できます。

- Dell SupportAssist から E-メール通知を受け取るためのプリファランス。
- 希望言語

E-メール通知設定を行うには、次の手順を実行します。

**メモ:設定**タブは、OpenManage Essentials の管理者、またはパワーユーザーグループのメンバーとして ログインしている場合にのみアクセス可能になります。

- 1. 設定 タブをクリックします。 システムログ ページが表示されます。
- 
- 2. プリファランス をクリックします。 E-メール設定、サポートコレクション、および メンテナンスモード ページが表示されます。
- 3. 新しいサポートケースが開かれたときに E-メール通知を受信するには、E-メール通知、で、新しいサポ ートケースが開かれたら E-メール通知を受信する を選択します。

■ メモ: サポートケース E-メール通知を無効化すると、E-メール接続性テストの E-メールも無効化され ます。

4. 受信する E-メール通知の言語を設定するには、希望の E-メール言語 リストから言語を選択します。

■ メモ: 希望の E-メール言語 は、新しいサポートケースが開かれたときに E-メール通知を受信する オ プションを選択したときにのみ有効化されます。

5. 変更の保存 をクリックします。

#### 関連リンク

[プリファランス](#page-22-0)

## Dell SupportAssist のメンテナンスモードへの設定

SupportAssist は、メンテナンスモードに設定したり、その設定から解除することも可能です。メンテナンス モードはケースの自動生成アクティビティを無効化し、不要なアラートを生成することなくインフラストラ クチャの変更を行うことができます。

SupportAssist をメンテナンスモードに設定したり、その設定から解除するには、次の手順を実行します。

**タモ:設定**タブは、OpenManage Essentials の管理者、またはパワーユーザーグループのメンバーとして ログインしている場合にのみアクセス可能になります。

1. 設定 タブをクリックします。

システムログ ページが表示されます。

- <span id="page-41-0"></span>2. プリファランス をクリックします。 E-メール設定、サポートコレクション、および メンテナンスモード ページが表示されます。
- 3. メンテナンスモード で、ケース生成アクティビティを一時的に停止する(例えば、ダウンタイム、外部 トラブルシューティング目的などのため)を選択または選択解除し、メンテナンスモード状態を切り替 えます。
	- このオプションを選択した場合、SupportAssist がメンテナンスモードになります。
	- このチェックボックスの選択を解除すると、SupportAssist はメンテナンスモードではなくなりま す。
- 4. 変更の保存 をクリックします。

Dell SupportAssist ダッシュボードの最上部に、Maintenance Mode を示すバナーが表示されます。 手動でメンテナンスモードを有効にすると、Dell SupportAssist は手順 3 どおりにオプションを解除するま で、メンテナンスモード状態のままとなります。

■ メモ:メンテナンスモード機能を手動で設定した場合は、メンテナンスモード機能がイベントストー ムを処理する方法が異なります。詳細については、「[イベント処理」](#page-7-0)を参照してください。

### 関連リンク

[プリファランス](#page-22-0)

### アップデートの利用可能通知の使用

アップデートの利用可能通知アイコン Contract 新しいバージョンの SupportAssit が利用可能になった場合に、 へッダ領域またはバージョン情報 ダイアログボックスに表示されます。

**● ネクリックしてデルサポートに移動します。ここから SupportAssist** の新しいバージョンをダウンロード することができます。

### ログへのアクセスと表示

Dell SupportAssist ダッシュボードは、Windows イベントとログメッセージを次の 2 つの場所に保管します。

- Windows イベントログ
- ダッシュボードインストールログディレクトリ(通常、64 ビットのオペレーティングシステムでは C: \Program Files (x86)\Dell\Dell Integrated Support\logs、32 ビットオペレーティングシステムでは C:\Program Files\Dell\Dell Integrated Support\logs)

新規ログは毎日、システムで設定されたタイムゾーンの午後 11:59 PM に作成され、ファイル拡張子に日付が 付加された形でログディレクトリに保存されます。これにより、ユーザーはアラート発生時に特定の日付で 保存された正確なログファイルを識別することができます。例えば、次のようなログファイルが表示されま す。

- log-file.txt20120226
- log-file.txt*20120227*
- log-file.txt*20120228*

ログファイルは 45 日後にストレージからパージされます。

Windows イベントログを表示するには、イベントビューアアプリケーションを呼び出し、アプリケーション とサービスログを展開します。DellIntegratedSupport ログファイルには、ダッシュボードサービスからのエン トリが含まれています。このログ内のダッシュボードログメッセージは、Windows レジストリキーの WindowsEventLogLevel、またはそれ以上の値に対応します。

<span id="page-42-0"></span>ダッシュボードインストールディレクトリでは、一日につき 1 つのログファイルを表示することができます。 現行のログファイルは log-file.txt という名前で、Windows レジストリキー LogFileLevel の FATAL、ERROR、 WARN、INFO、および DEBUG 値 (OFF および ALL の特別値を伴う)に対応するログメッセージが含まれてい ます。 レジストリ値の ERROR は、FATAL と ERROR のログメッセージを生じます。これは、FATAL のレベルが ERROR よりも高いためです。

LogFileLevel Windows レジストリキーは、64 ビットのオペレーティングシステムでは HKEY\_LOCAL\_MACHINE \SOFTWARE\Wow6432Node\Dell\Dell Integrated Support、32 ビットのオペレーティングシステムでは HKEY\_LOCAL\_MACHINE\SOFTWARE\Dell\Dell Integrated Support にあります。

# システムログコレクションへのアクセスと表示

サポートケースが Dell SupportAssist によって自動的に生成されると、問題のトラブルシューティングに必要 なデータが収集され、Dell テクニカルサポートに送信されます。収集されたトラブルシューティング情報は、 圧縮され、お使いの OpenManage Essentials サーバーのレポートディレクトリ(通常、64 ビットオペレーティ ングシステムでは C:\Program Files (x86)\Dell\Dell Integrated Support\reports、32 ビットオペレーティングシステム では C:\Program Files\Dell\Dell Integrated Support\reports) に保存されます。

ファイル名には、デバイスの IP アドレス、Dell サービスタグ、およびファイルが作成された日時が含まれま す。例えば、以下のようになります。

- DSET\_Report\_for[192.168.1.254\_SvcTag\_AL12G26\_2012-03-07T132648].zip
- Lasso\_Report\_for[10.94.216.76\_SvcTag\_897672S\_2012-08-21T094147.zip.gpg(PII なし)
- Lasso\_Report\_for[10.94.216.76\_SvcTag\_897672S\_2012-08-21T094147].xml.gpg(PII あり)

レポートファイルは、パスワード dell (すべて小文字)で暗号化されます。レポート情報は、お使いのウェ ブブラウザで dsetreport.hta ファイルを開くと表示できます。

**メモ:**レポートは、Dell テクニカルサポートに要求された場合のみ開いてください。レポートは、サポー トケースを作成しない限り閲覧されません。

## Dell SupportAssist 製品情報の表示

バージョン情報ウィンドウには、SupportAssist 製品バージョン、著作権情報、および SupportAssist 機能の詳 細な説明が表示されます。

SupportAssist 製品の一般および詳細情報を表示するには、次の手順を実行します。

- 1. マウスポインタを SupportAssist ダッシュボードの右上にあるヘルプリンクに動かして、バージョン情報 をクリックします。 製品の一般的な情報と詳細情報、および著作権情報を確認できる バージョン情報 ウィンドウが表示され ます。
- 2. SupportAssist ダッシュボードに戻るには、閉じるをクリックします。

# サポート情報の表示

ヘルプウィンドウは、Dell SupportAssist の製品バージョンと著作権情報を表示し、Dell テクニカルサポートと Dell OpenManage Essentials 情報へのアクセスを提供します。

SupportAssist のサポート情報を表示するには、以下を行います。

1. マウスポインタを SupportAssist ダッシュボードの右上にあるヘルプ リンクに動かして、ヘルプ をクリ ックします。

ヘルプ ウィンドウが表示されます。

- <span id="page-43-0"></span>2. ヘルプウィンドウでは、次の操作が可能です。
	- 一般的な製品情報および著作権情報の確認。
	- Dell SupportAssist の追加情報とアップデート下のリンクをクリックして以下を表示します。
		- \* Dell テクニカルサポート起動ポイント、コミュニティフォーラム、ブログなど
		- \* ハードウェアおよびソフトウェア製品の Dell 製品マニュアル
	- Dell OpenManage Essentials (OME) の追加情報とアップデート 下のリンクをクリックして、 OpenManage Essentials のよくあるお問い合わせ (FAQ)、アップデート、ビデオなどの情報を表 示します。
- 3. SupportAssist ダッシュボードに戻るには、閉じるをクリックします。

# 文脈依存のヘルプへのアクセス

文脈依存のヘルプは、ダッシュボードの現在の表示に適合する、機能およびタスクの情報を提供します。 文 脈依存のヘルプを呼び出したら、全体の SupportAssist ヘルプを移動したり検索したりすることができます。

文脈依存のヘルプへアクセスするには、ダッシュボードに表示される アイコンをクリックします。文脈 依存のヘルプがブラウザの新しいウィンドウに表示されます。

# <span id="page-44-0"></span>トラブルシューティング

次の項では、Dell SupportAssist の問題のトラブルシューティングに使用できる手順を説明しています。

# Dell SupportAssist のインストール

SupportAssist のインストールには高度な Microsoft User Authentication (UAC)権限が必要で、インストーラ実 行可能ファイルをダブルクリックしてインストールを試行すると失敗する可能性があります。失敗した場合 は、次のように SupportAssist をインストールしてください。

- 1. インストーラ実行可能ファイルを右クリックします。
- 2. 管理者として実行をクリックします。

![](_page_44_Picture_7.jpeg)

<<br /> **メモ: SupportAssist** のインストールでは、ユーザーが連絡先、およびローカル管理者資格情報などの 特定個人情報(PII)の保存をデルに許可する必要があります。SupportAssist のインストールは、ユ ーザーが PII の保存をデルに許可しない限り、続行されません。

# Dell SupportAssist の起動

SupportAssist の起動時に Problem starting the Dell SupportAssist Service (Dell SupportAssist サービス起動の問題) エラーが表示された場合は、次の手順を実行してください。

- SupportAssist Windows サービスに関する Microsoft Windows レジストリ設定問題が発生する場合があ ります。この問題を解決するには、SupportAssist をアンインストールしてから再度インストールして ください。
- SupportAssist ダッシュボードは、OpenManage Essentials にインストールされた DLL の一部を必要とし ます。SupportAssist インストーラは OpenManage Essentials がインストールされていることをチェッ クし、次に OpenManage Essentials のバージョンをチェックします。DLL が手動で削除されている場合 は、インストール中に次のエラーが表示されます。 Error 1920. Service Dell SupportAssist Service (PhomePluginWindowsService) failed to start.

この状況が発生した場合は、次の手順を行います。

- システムサービスを開始するために十分な権限があることを確認します。
- どのコンポーネントのロードが失敗したかを確かめるには、ログディレクトリの log-file.txt フ ァイル(通常、64 ビットのオペレーティングシステムでは C:\Program Files (x86)\Dell\Dell Integrated Support\logs、32 ビットオペレーティングシステムでは C:\Program Files\Dell\Dell Integrated Support\logs)をチェックします。

# サービスタグ警告

稀ですが、一部のケースで無効なデルサービスタグ警告が表示される場合があります。その警告が正しいと 推定される場合は、Windows Management Instrumentation CLI (wmic)コマンドを使用して、Windows デバイ ス用の正しいデルサービスタグを検出することができます。

<span id="page-45-0"></span>サービスタグ警告を解決するには、次の手順を実行します。

- 1. お使いのデバイスのサービスタグを特定してください。
- 2. デルテクニカルサポートに問い合わせます。[「デルへのお問い合わせ](#page-51-0)」を参照してください。

### サービス契約

ケースリストレポートのサービス契約列に、警告アイコンまたは不明が表示されることがあります。これ らのメッセージの詳細については、以降の項を参照してください。

#### サービス契約警告

関連するデバイスが Dell サービス契約の対象ではない、またはサービス契約の有効期限が切れた場合、一部 のケースのサービス契約列に警告アイコンが表示される場合があります。

サービス契約 列に警告アイコンが表示されたケースがある場合は、次の手順をいます。

- 1. ポインタを警告アイコンに置き、ツールチップを表示します。
- 2. ツールチップに表示される Dell Support リンクをクリックして、サービス契約情報ページを開きます。

ここで、お使いの Dell デバイスの現在のサービス契約情報や新しいサービス契約などを入手できます。

#### サービス契約タイプが不明

ケースリスト レポートの サービス契約 列で、既存のサポートケースがすべて 不明 と表示される。

この問題は、Dell SupportAssist のアップグレード時に発生します。デバイスからアラートを受け取ると、サー ビス契約 列が適切なサービス契約タイプでアップデートされます。

### サービス

- お使いのネットワークが、ウェブブラウザトラフィックをプロキシサーバー経由でパスすることを必 要とする場合、Dell SupportAssist が当初 SupportAssist サーバーに接続しない可能性があります。この 状態が発生した場合は、次の手順を実行します。
	- プロキシの設定を行うように要求するプロンプトが表示される場合があります。プロキシサ ーバー経由で SupportAssist サーバーに接続するように、適切なフィールドに必要な情報を入力 します。
	- SupportAssist でプロキシサーバーを設定します。[「プロキシサーバーの設定](#page-25-0)」を参照してくだ さい。
	- プロキシサーバーの設定後、E-メール接続性テストを実行して、SupportAssist ダッシュボード がプロキシサーバー経由で SupportAssist サーバーに接続できることを確認します。[「プロキシ](#page-27-0) [サーバー経由の接続性の確認](#page-27-0)」を参照してください。
- SupportAssist ダッシュボードが接続されない、または適切に動作していないと考えられる場合は、次 の手順を実行して SupportAssist Windows サービスが実行されていることを確認します。
- 1. スタート→ファイル名を指定して実行をクリックします。 ファイル名を指定して実行ダイアログボックスが表示されます。
- 2. services.msc と入力して、OKをクリックします。
	- サービス に Microsoft 管理コンソール(MMC) が表示されます。
- 3. Dell SupportAssist Service の状態が 実行中 として表示されることチェックします。
- 4. サービスが実行中ではない場合は、Dell SupportAssist Service → 起動をクリックします。
- 5. サービスを起動できない、またはサービスが起動しない場合は、最近のログファイル (log-file.txt) を開 き、サービスの起動を試行した時間のタイムスタンプがあるテキストを検索します。ログファイルには、

<span id="page-46-0"></span>ダッシュボードの起動エラーと考えられる問題の診断を示すメッセージが含まれている場合がありま す。

- 6. SupportAssist ダッシュボードが SupportAssist サーバーに接続可能であることを確認するには、E-メール 接続性テストを実行します。「E-[メール接続性の確認」](#page-27-0)を参照してください。
	- サーバーが応答している場合は、成功メッセージがダッシュボードに表示されます。表示されな い場合は、サーバーがダウンしている可能性があります。この問題が発生した場合は、詳細を確 認するため、**log-file.txt** ファイル(通常、64 ビットオペレーティングシステムでは **C:\Program Files** (x86)\Dell\Dell Integrated Support\logs、32 ビットオペレーティングシステムでは C:\Program Files \Dell **\Dell Integrated Support\logs** にあります) を調べます。ログファイルにはっきりした詳細が存在せ ず、サーバーに接続できない場合は、 テクニカルサポートにお問い合わせください。
	- 通信が正常に行われていても、データアップデートが行われないという場合は、ダッシュボード がサーバーに対して不明な ID でそれ自体を識別している可能性があります。この問題が発生し た場合は、詳細を確認するため、**log-file.txt** ログファイル(通常、64 ビットオペレーティングシス テムでは C:\Program Files (x86)\Dell\Dell Integrated Support\logs、32 ビットオペレーティングシステム では C:\Program Files \Dell\Dell Integrated Support\logs にあります)を調べます。ダッシュボードが 認識されなかったことが記載されているログファイルが存在する場合があります。SupportAssist サーバーによってダッシュボードが認識されない場合は、SupportAssist をアンインストールして、 インストールし直します。

SupportAssist ダッシュボードが新規クライアントとして登録され、SupportAssist サーバーによる認識が 可能になります。

# セキュリティ

- 設定タブがアクセス不可で接続性テストリンクが無効化されている。設定タブをクリックすると、 「アクセスが拒否されました。このコンテンツにアクセスするには、OpenManage Essentials 管 理者またはパワーユーザーグループのメンバーとしてログオンする必要があります」というメッセー シが記載されたダイアログボックスが表示されます。
- デバイス資格設定を編集 および システムログを送信 リンクが、デバイスインベントリ でデバイスを 選択した後も無効のままである。

この問題が発生した場合は、OpenManage Essentials 管理者またはパワーユーザーグループのいずれかのメン バーとしてログオンしていることを確認してください。

### SSL 接続失敗の識別

SSL 接続失敗は、システムが発行ルート証明機関である GTE CyberTrust Global Root から必要な証明書をインス トールしていない場合に発生します。すべての Dell 証明書は、証明機関から発行されます。 Internet Explorer に証明書がインストールされているかどうかを検証するには、次の手順を実行します。

- 1. ツール → インターネットオプション をクリックします。 インターネットオプション ダイログボックスが表示されます。
- 2. コンテンツ タブをクリックしてから、証明書をクリックします。 証明書 ダイアログボックスが表示されます。
- 3. 信頼されたルート証明機関 タブをクリックします。
- 4. スクロールして、GTE CyberTrust Global Root が発行先および発行者列にリストされていることを確認しま す。

GTE CyberTrust Global Root がリストされていない場合は、必要な証明書をインストールする必要があります。 [「ルート証明書のエクスポート」](#page-47-0)および[「ルート証明書のインストール」](#page-47-0)を参照してください。

### <span id="page-47-0"></span>ルート証明書のエクスポート

ルート証明書をエクスポートするには、次を実行します。

- 1. Internet Explorer で、https://dell.com にアクセスします。
- 2. 証明書エラー:ナビゲーションはブロックされましたページが表示される場合は、このサイトの閲覧を 続行する(推奨されません) をクリックします。
- 3. セキュリティで保護された web ページコンテンツのみを表示しますか? のプロンプトで、はい をクリッ クします。
- 4. アドレスバーで セキュリティ報告 アイコン をクリックします。
- 5. 証明書の表示をクリックします。
- 証明書 ウィンドウが表示されます。
- 6. 詳細 をクリックします。
- 7. ファイルにコピー をクリックします。 証明書のエクスポートウィザード が表示されます。
- 8. 次へ をクリックします。
- 9. エクスポートファイルの形式 ページで、 次へ をクリックします。
- 10. エクスポートするファイル ページで、 参照 をクリックします。 名前を付けて保存 ウィンドウが表示されます。
- 11. 証明書ファイルを保存する場所に移動します。
- 12. ファイル名を入力し、保存をクリックします。
- 13. エクスポートファイルの形式 ページで、 次へ をクリックします。
- 14. 完了 をクリックします。 エクスポートのステータスが表示されます。
- 15. OK をクリックします。

### ルート証明書のインストール

作業を開始する前に、以下を確認してください。

- SupportAssist がインストールされているユーザーアカウントを使用してログインしている。
- 管理者権限がある。
- SupportAssist サービスが実行されている。
- 証明書ファイルをエクスポートしました。「ルート証明書のエクスポート」を参照してください。

root 証明書をインストールするには、以下を実行します。

- 1. スタート→ファイル名を指定して実行をクリックします。 ファイル名を指定して実行ダイアログボックスが表示されます。
- 2. 名前ボックスに、mmc と入力し、OKをクリックします。 コンソール 1 - [コンソール Root] ウィンドウが表示されます。
- 3. ファイル → スナップインの追加と削除 をクリックします。 スナップインの追加と削除ダイアログボックスが表示されます。
- 4. 使用可能なスナップインで、証明書を選択してから追加>をクリックします。 証明書スナップイン ダイアログボックスが表示されます。
- 5. マイユーザーアカウントが選択されていることを確認してから、終了をクリックします。
- 6. スナップインの追加と削除 ダイアログボックスで、追加 > をクリックします。 証明書スナップイン ダイアログボックスが表示されます。
- 7. コンピュータ アカウントを選択して 次へ をクリックします。 コンピュータの選択ダイアログが表示されます。
- 8. ローカルコンピュータ:(このコンソールが実行されているコンピュータ) が選択されていることを確 認してから、終了をクリックします。
- 9. スナップインの追加と削除 ダイアログボックスで、OKをクリックします。
- 10. コンソールルート で、証明書 現行ユーザー をクリックします。
- 11. 信頼された root 証明機関 → すべてのタスク → インポート と右クリックします。 証明書のインポートウィザード が表示されます。
- 12. 次へ をクリックします。 アップロードするファイルの選択 ダイアログボックスが表示されます。
- 13. エクスポートした証明書ファイルを参照して選択し、次へ をクリックします。 証明書ストア 画面が表示されます。
- 14. 次へ をクリックします。
- 15. 終了 をクリックします。
- 16. 右クリックして、中間証明機関→すべてのタスク→インポートを選択します。 証明書のインポートウィザード が表示されます。
- 17. エクスポートした証明書ファイルを参照して選択し、次へをクリックします。 証明書ストア 画面が表示されます。
- 18. 次へ をクリックします。
- 19. 終了 をクリックします。
- 20. コンソール root で、証明書 (ローカルコンピュータ) をクリックします。
- 21. 手順 11~19 を実行して root 証明書をインストールします。

# 6

# <span id="page-50-0"></span>関連文書およびリソース

### その他の必要マニュアル

このガイド以外にも、Dell サポートサイトで利用できる次のガイドにアクセスできます。

- Dell OpenManage Essentials User's Guide (Dell OpenManage Essentials ユーザーズガイド)
- Dell SupportAssist Version 1.2.1 For Dell OpenManage Essentials Support Matrix (Dell OpenManage Essentials 向け Dell SupportAssist バージョン 1.2.1 サポートマトリックス)
- Dell SupportAssist Version 1.2.1 For Dell OpenManage Essentials Quick Start Guide (Dell OpenManage Essentials 向け Dell SupportAssist バージョン 1.2.1 クイックスタートガイド)
- Dell SupportAssist Version 1.2.1 For Dell OpenManage Essentials Release Notes (Dell OpenManage Essentials 向け Dell SupportAssist バージョン 1.2.1 リリースノート)
- Dell System E-Support Tool User's Guide (Dell System E-Support Tool ユーザーズガイド)
- Dell Lasso User's Guide (Dell Lasso ユーザーズガイド)

#### 関連リンク

デルサポートサイトからの文書へのアクセス [デルへのお問い合わせ](#page-51-0)

# デルサポートサイトからの文書へのアクセス

デルサポートサイトから文書にアクセスするには、次の手順を実行します。

- 1. dell.com/support/manuals にアクセスします。
- 2. サービスタグまたはエクスプレスサービスコードをお持ちですか? セクションのいいえですべてのデ ル製品のリストから選択する を選択し、続行 をクリックします。
- 3. お使いの製品タイプを選択してくださいセクションで、ソフトウェアとセキュリティをクリックしま す。
- 4. お使いのデル製システムを選択してください Software セクションで、次の中から必要なリンクをクリ ックします。
	- クライアントシステム管理
	- エンタープライズシステム管理
	- リモートエンタープライズシステム管理
	- Serviceability Tools

5. マニュアルを表示するには、必要な製品バージョンをクリックします。

<span id="page-51-0"></span>メモ: または、次のリンクを使用してマニュアルに直接アクセスすることもできます。

- エンタープライズシステム管理マニュアル dell.com/openmanagemanuals
- リモートエンタープライズシステム管理マニュアル dell.com/esmmanuals
- Serviceability Tools  $\forall \exists x \mathcal{V} \rightarrow \mathsf{dell.com}$ /serviceabilitytools
- クライアントシステム管理マニュアル–dell.com/OMConnectionsClient
- OpenManage Connections エンタープライズシステム管理マニュアル–dell.com/ OMConnectionsEnterpriseSystemsManagement
- OpenManage Connections クライアントシステム管理マニュアル dell.com/OMConnectionsClient
- 関連リンク

[関連文書およびリソース](#page-50-0)

# デルへのお問い合わせ

■ メモ:お使いのコンピュータがインターネットに接続されていない場合は、購入時の納品書、出荷伝票、 請求書、またはデルの製品カタログで連絡先をご確認ください。

デルでは、オンラインまたは電話によるサポートとサービスのオプションを複数提供しています。サポート やサービスの提供状況は国や製品ごとに異なり、国 / 地域によってはご利用いただけないサービスもござい ます。デルのセールス、テクニカルサポート、またはカスタマーサービスへは、次の手順でお問い合わせい ただけます。

- 1. dell.com/support にアクセスします
- 2. サポートカテゴリを選択します。
- 3. ページの上部にある国/地域の選択 ドロップダウンメニューで、お住まいの国または地域を確認しま す。
- 4. 必要なサービスまたはサポートのリンクを選択します。

関連リンク [関連文書およびリソース](#page-50-0)